# web KM100 7 736 601 415 | 7 736 601 417 | 7 736 601 608

# **Buderus**

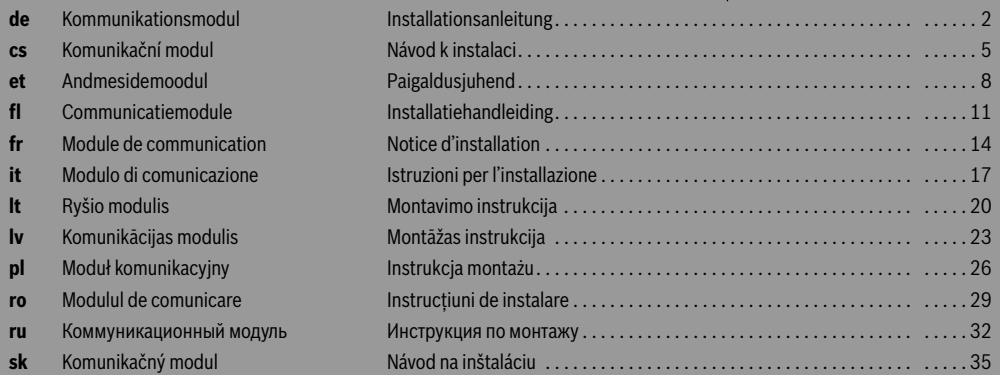

(1)

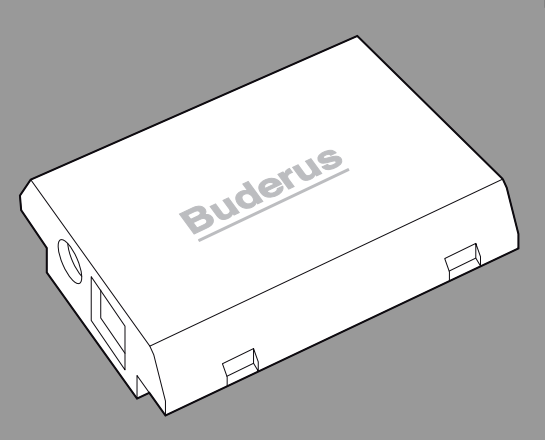

6 720 816 952-00.1O

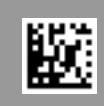

# **1 Lieferumfang**

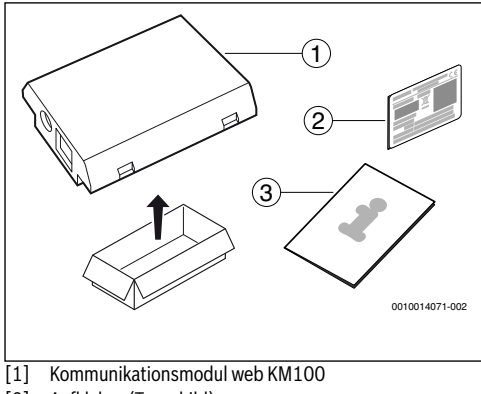

- [2] Aufkleber (Typschild)
- [3] Technische Dokumentation

## **2 Allgemeines**

 $\overline{\mathbf{i}}$ 

Der Betrieb des Kommunikationsmoduls web KM100 ist bei Wärmeerzeugern ausschließlich in Kombination mit einer angeschlossenen Bedieneinheit RC310 möglich. Bei Lüftungsgeräten ohne Kombination mit einem Wärmeerzeuger muss die Bedieneinheit VC310 verwendet werden.

Zur Nutzung einer Online-Anwendung wie beispielsweise unserer App muss das Modul installiert und über ein LAN Kabel mit einem Internet-Router verbunden sein.

# **3 Installation**

# $\overline{\mathbf{i}}$

Je nach Auslieferungszustand ist das Modul bereits im Wärmeerzeuger vorinstalliert.

### **3.1 Wandhängender Wärmeerzeuger Logamax plus GB192i**

▶ Magnetischen Halter für das Modul vom Wärmeerzeuger nehmen.

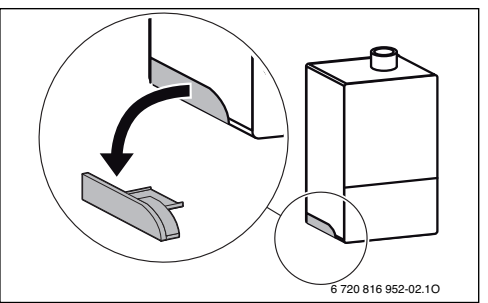

- 1. Magnetischen Halter und Modul wie dargestellt in Position bringen.
- 2. Modul in magnetischen Halter stecken und elektrische Anschlüsse herstellen ( $\rightarrow$  Kapitel "Elektrischer Anschluss").
- 3. Magnetischen Halter mit Modul am Wärmeerzeuger anbringen.

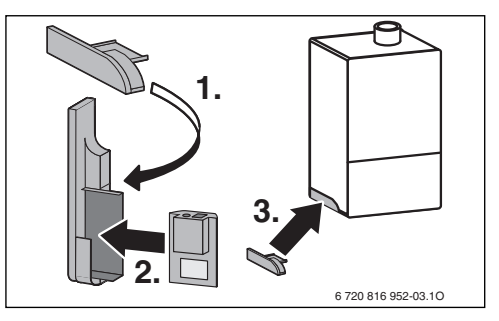

### **3.2 Bodenstehender Wärmeerzeuger Logamax plus GB192iT**

▶ Modul mit den Buchsen nach oben in die Aussparung im Dämmstoff an der Rückseite des Wärmeerzeugers stecken.

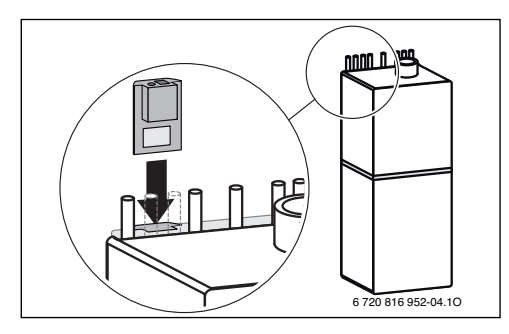

<span id="page-2-0"></span>**3.3 Elektrischer Anschluss**

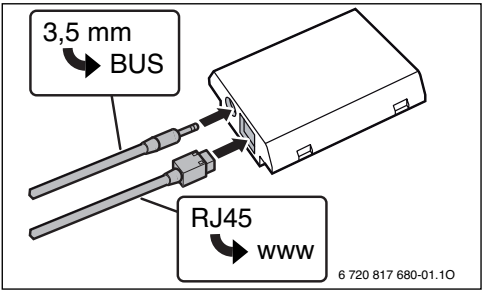

Das Kabel für den 2-Draht-BUS ist vormontiert:

- Bei Logamax plus GB192i ist das BUS-Kabel unten am Wärmeerzeuger befestigt.
- Bei Logamax plus GB192iT ragt das BUS-Kabel neben der Aussparung aus dem Dämmstoff.

#### **3.4 Installation an weiteren Geräten (z. B: Lüftungsgeräten)**

▶ Die Beschreibung des Montageorts für web KM100 der technischen Unterlage des Geräts entnehmen.

Die elektrischen Anschlüsse sind bei allen Geräten wie in Kapite[l 3.3](#page-2-0) dargestellt.

#### **4 Internet-Router**

An den meisten handelsüblichen Internet-Routern muss nichts eingestellt werden. Folgende Einstellungen überprüfen und ggf. anpassen:

- DHCP aktiv
- Ports 5222 und 5223 nicht gesperrt
- Freie IP-Adresse vorhanden
- Adressfilterung (MAC-Filter) auf das Modul angepasst.

### **5 Inbetriebnahme**

Bei der ersten Inbetriebnahme:

▶ Modul über einen Internet-Router mit dem Internet verbinden.

Das Modul meldet sich automatisch am Buderus-Server an. Im Display des Wärmeerzeugers erscheint rechts oben folgendes Symbol: ... Das Modul bezieht die aktuellste Software.

- ▶ Verbindung zur Heizung über die jeweilige Online-Anwendung herstellen.
- ▶ Werkseitig voreingestellten Login-Namen und Passwort eingeben (auf dem Typschild des Moduls aufgedruckt).
- Um die Login-Daten immer griffbereit zu haben, zweites Typschild (Aufkleber im Lieferumfang) auf die erste Seite dieser Anleitung kleben.
- ▶ Personalisiertes Passwort eingeben. Passwort (ggf. mit Datum) auf der ersten Seite dieser Anleitung notieren.

Bei vorinstalliertem Modul:

▶ Login-Daten im Info-Menü der Bedieneinheit (z. B. RC310) auslesen.

Wenn Sie Ihr personalisiertes Passwort vergessen haben:

- ▶ An der Bedieneinheit (z. B. RC310) im Menü **Einstellungen** > **Internet-Passwort** das Passwort zurücksetzen.
- Bei der nächsten Anmeldung über die App, das personalisierte Passwort neu vergeben.

# **6 Störungsbehebung**

# $\overline{\mathbf{i}}$

Störungen mit Auswirkung auf die Funktionalität der App werden auch in der App dargestellt.

<span id="page-3-0"></span>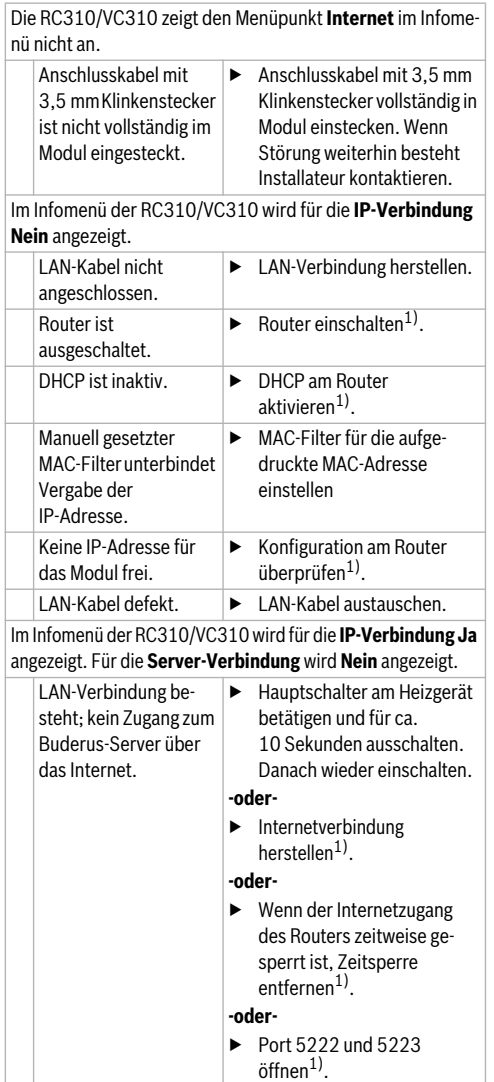

#### Im Infomenü der RC310/VC310 wird für die **IP-Verbindung** und für die **Server-Verbindung** jeweils **Ja** angezeigt und im Display des Wärmeerzeugers erscheint rechts oben das Sym $bol: \textcircled{m}$ .

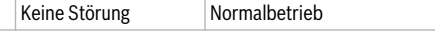

1) Siehe Anleitung des Drittanbieters.

*Tab. 1 Störungstabelle*

## **1 Rozsah dodávky**

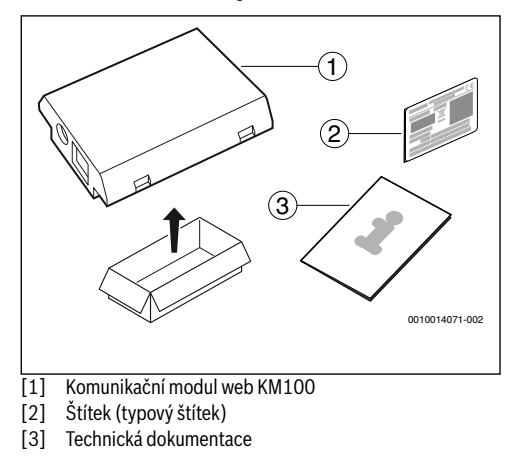

## **2 Všeobecné informace**

 $\overline{\mathbf{i}}$ 

Provoz komunikačního modulu web KM100 je u zdrojů tepla možný výhradně v kombinaci s připojenou samostatnou řídící jednotkou RC310. U větracích zařízení bez kombinace se zdrojem tepla je nutné použít samostatnou řídící jednotku VC310.

K využití online aplikace, jako je např. naše aplikace, je nutno nainstalovat modul a propojit jej prostřednictvím kabelu LAN s internetovým routerem.

#### **3 Instalace**

# $\overline{\mathbf{i}}$

Podle stavu při expedici je modul již předem nainstalován ve zdroji tepla.

#### **3.1 Nástěnný zdroj tepla Logamax plus GB192i**

▶ Magnetický držák pro modul vezměte ze zdroje tepla.

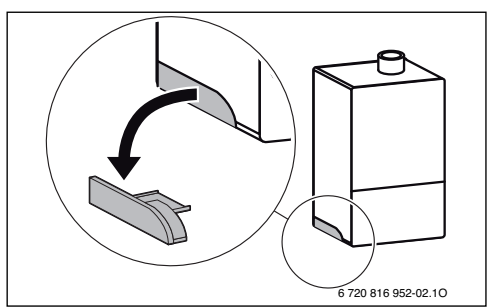

- 1. Magnetický držák a modul umístěte do polohy podle vyobrazení.
- 2. Zasuňte modul do magnetického držáku a vytvořte elektrická připojení ( $\rightarrow$  kapitola "Elektrické připojení").
- 3. Magnetický držák s modulem umístěte na zdroj tepla.

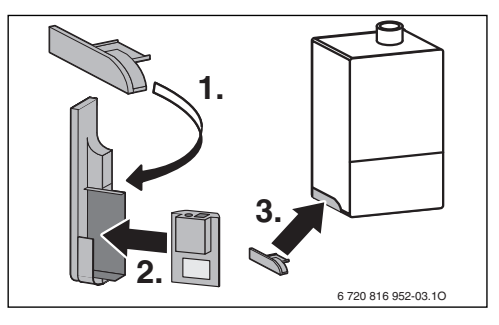

## **3.2 Stacionární zdroj tepla Logamax plus GB192iT**

▶ Modul zasuňte pouzdry směrem nahoru do vybrání v izolačním materiálu na zadní straně zdroje tepla.

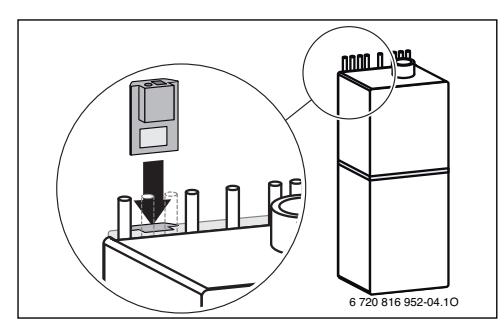

### <span id="page-5-0"></span>**3.3 Elektrické připojení**

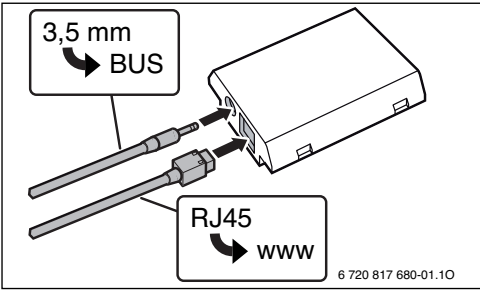

Kabel pro 2drátovou sběrnici je předem namontován:

- U Logamax plus GB192i je BUS-kabel upevněn dole na zdroji tepla.
- U Logamax plus GB192iT vyčnívá BUS-kabel vedle vybrání z izolačního materiálu.

#### **3.4 Instalace na další přístroje (např.: větrací zařízení)**

▶ Popis místa instalace pro web KM100 najdete v technické dokumentaci zařízení.

Elektrická připojení jsou znázorněna u všech zařízení a v kapitole [3.3](#page-5-0).

## **4 Internetový router**

Na většině běžných internetových routerech není nutno nic nastavovat. Zkontrolujte a příp. upravte následující nastavení:

- Protokol DHCP aktivní
- Porty 5222 a 5223 neblokované
- Volná IP adresa k dispozici
- Filtrace adres (MAC filtr) přizpůsobena modulu.

## **5 uvedení do provozu**

Při prvním uvedení do provozu:

- ▶ Připojte modul přes internetový router k internetu. Modul se automaticky přihlásí k serveru Buderus. Na displeji zdroje tepla se vpravo nahoře zobrazí následující symbol: ... Modul stahuje aktuální software.
- ▶ Vytvořte připojení k vytápění přes příslušnou online aplikaci.
- ▶ Zadejte přihlašovací jméno a heslo předem nastavené z výroby (vytištěno na typovém štítku modulu).
- ▶ Abyste měli přihlašovací údaje vždy pohotově k dispozici, nalepte druhý typový štítek (nálepka v rozsahu dodávky) na první stranu tohoto návodu.
- ▶ Zadejte osobní heslo. Poznamenejte si heslo (příp. s datem) na první stranu tohoto návodu.

U předem instalovaného modulu:

▶ Načtěte přihlašovací údaje v informačním menu samostatné řídící jednotky (např. RC310).

Pokud jste své osobní heslo zapomněli:

- ▶ Resetujte heslo na samostatné řídící jednotce (např. RC310) v menu **Nastavení** > **Internetové heslo**.
- ▶ Při příštím přihlášení přes aplikaci zadejte nové osobní heslo.

# **6 Odstraňování poruch**

# $\overline{\mathbf{i}}$

Poruchy s vlivem na funkčnost aplikace se v aplikaci zobrazují rovněž.

<span id="page-6-0"></span>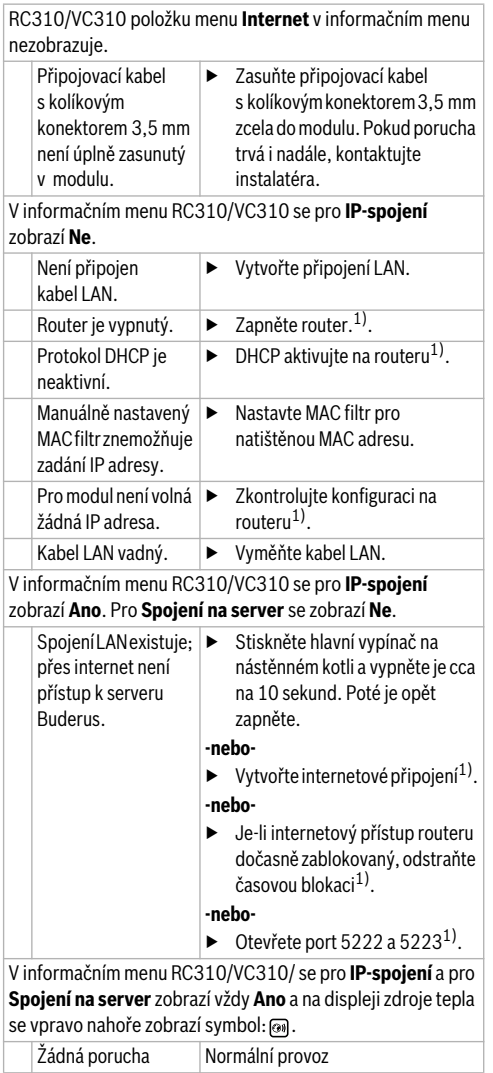

1) Viz návod třetího poskytovatele.

*Tab. 1 Tabulka poruch*

## **1 Tarnekomplekt**

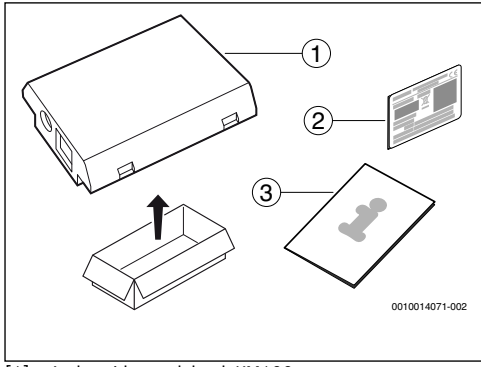

- [1] Andmesidemoodul web KM100
- [2] Kleebis (andmesilt)
- [3] Tehnilised dokumendid

# **2 Üldandmed**

 $\overline{\mathbf{i}}$ 

Sidemoodulit web KM100 on võimalik kasutada kütteseadmete korral ainult koos ühendatud juhtseadmega RC310. Ilma küttekehata ventilatsiooniseadmete korral tuleb kasutada juhtseadet VC310.

Veebirakenduse, näiteks meie rakenduse kasutamiseks tuleb installida moodul ja ühendada see LAN-kaabli abil internetiruuteriga.

# **3 Paigaldamine**

# $\overline{\mathbf{i}}$

Tarnimisel võib see moodul olla juba kütteseadmesse paigaldatud.

#### **3.1 Seinale paigaldatav kütteseade Logamax plus GB192i**

▶ Mooduli magnethoidik tuleb kütteseadmest välja võtta.

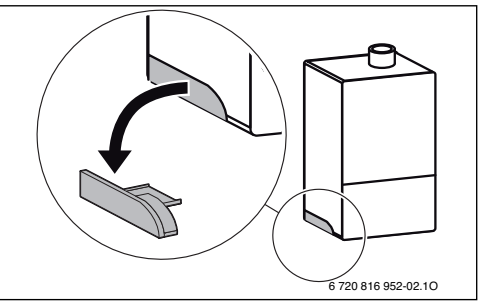

- 1. Paigaldage magnetiline hoidik ja moodul, nagu on kujutatud.
- 2. Pistke moodul magnetilisse hoidikusse ja looge elektriühendused  $\rightarrow$  peatükk "Elektriühendus").
- 3. Kinnitage mooduliga magnetiline hoidik kütteseadme külge.

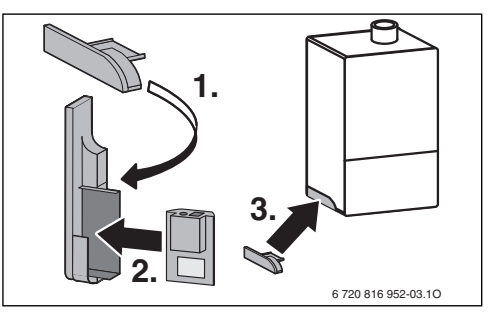

#### **3.2 Põrandale paigaldatav kütteseade Logamax plus GB192iT**

▶ Moodul tuleb puksidega ülalpool panna kütteseadme tagaküljel isolatsioonimaterjalis olevasse väljalõikesse.

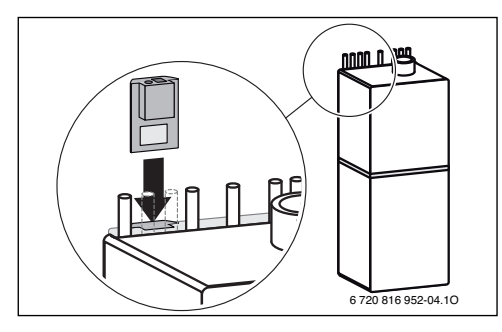

#### <span id="page-8-0"></span>**3.3 Elektriühendused**

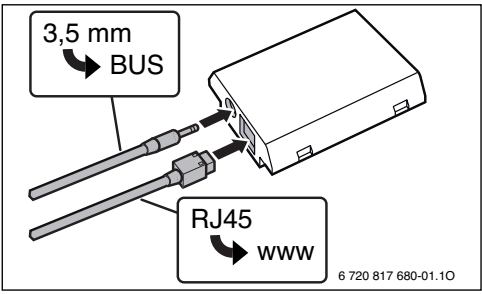

2 juhtmega siini kaabel on juba ühendatud:

- Logamax plus GB192i korral on siinikaabel kinnitatud küttekeha alla.
- Logamax plus GB192iT ulatub siinikaabel soojusisolatsioonis oleva väljalõike kõrvalt välja.

#### **3.4 Muude seadmete (nt ventilatsiooniseadmed) paigaldamine**

 $\blacktriangleright$  web KM100 paigalduskoha kirieldust vaadake seadme tehnilisest dokumentatsioonist.

Elektriühendusi on kõigi seadmete puhul kujutatud nagu peatüki[s 3.3](#page-8-0).

## **4 Internetiruuter**

Enamikul standardsetel internetiruuteritel ei ole vaja midagi seada. Kontrollige ja vajaduse korral kohandage järgmisi seadeid:

- DHCP-protokoll on rakendatud
- Pordid 5222 ja 5223 on avatud
- Vaba IP-aadress on olemas
- MAC-aadresside filtreerimine on kohandatud mooduli järgi.

## **5 Kasutuselevõtmine**

Esmakordsel kasutuselevõtmisel:

- ▶ Moodul tuleb internetiruuteri kaudu ühendada internetiga. Moodul logib end Buderusi serverisse automaatselt sisse. Kütteseadme näidiku paremal poolel tuleb ülaossa järgmine sümbol: ... Moodul laadib alla uusima tarkvara.
- $\triangleright$  Ühendamine küttega vastava veebirakenduse abil.
- $\triangleright$  Sisestada tehases seatud kasutajanimi ja parool (trükitud mooduli andmesildile).
- ▶ Et sisselogimisandmed oleksid alati käepärast, tasub selle juhendi esimesele leheküljele kleepida teine andmesilt (tarnekomplekti kuuluv kleepsilt).
- $\blacktriangleright$  Sisestage oma parool. Märkige parool (vajaduse korral koos kuupäevaga) selle juhendi esimesele leheküljele.

Varem paigaldatud mooduli korral:

 $\triangleright$  Sisselogimisandmeid saab vaadata juhtpuldi (nt RC310) infomenüüst.

Kui kasutaja parool on ununenud:

- ▶ Taastage parool juhtpuldil (nt RC310) menüüs **Seaded** > **Internetiparool**.
- ▶ Järgmisel rakenduse kaudu sisselogimisel tuleb kasutaja parool uuesti määrata.

# **6 Tõrgete kõrvaldamine**

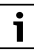

Tõrkeid, mis avaldavad mõju rakenduse funktsioneerimisele, näidatakse ka rakenduses.

<span id="page-9-0"></span>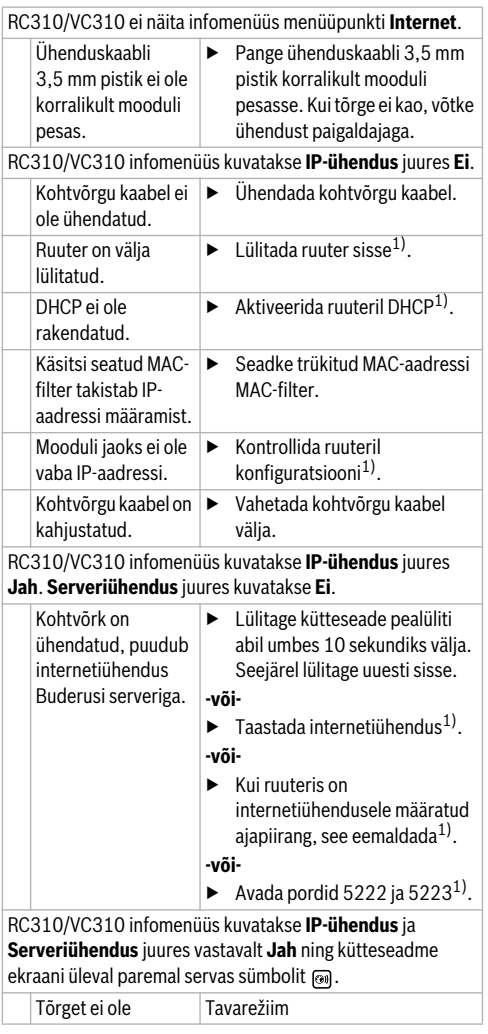

1) Vt selle seadme kasutusjuhendit.

*Tab. 1 Tõrgete tabel*

## **1 Leveringsomvang**

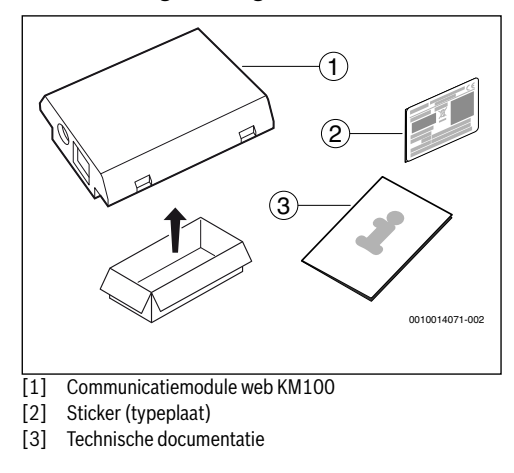

## **2 Algemeen**

 $\overline{\mathbf{i}}$ 

Het gebruik van de communicatiemodule web KM100 is bij warmteproducenten uitsluitend mogelijk in combinatie met een aangesloten bedieningseenheid RC310. Gebruik bij ventilatietoestellen zonder combinatie met een warmteproducent de bedieningseenheid VC310.

Voor het gebruik van een online-toepassing zoals bijvoorbeeld onze app moet de module zijn geïnstalleerd en via een LAN-kabel met een internet-router zijn verbonden.

## **3 Installatie**

# $\overline{\mathbf{i}}$

Afhankelijk van de uitleveringstoestand is de module al in de warmteproducent geïnstalleerd.

#### **3.1 Wandhangende warmteproducent Logamax plus GB192i**

Magnetische houder voor de module van de cv-ketel nemen.

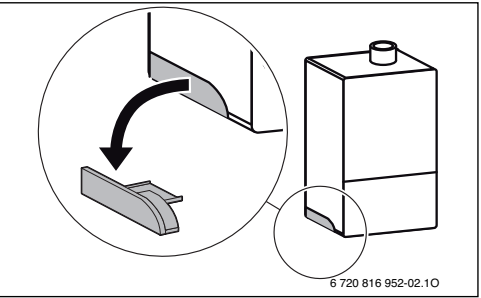

- 1. Magnetische houder en module zoals getoond in positie brengen.
- 2. Steek de module in de magnetische houder en maak de elektrische aansluitingen
	- $(\rightarrow$  hoofdstuk "Elektrische aansluiting").
- 3. Breng de magnetische houder met module aan op de warmteproducent.

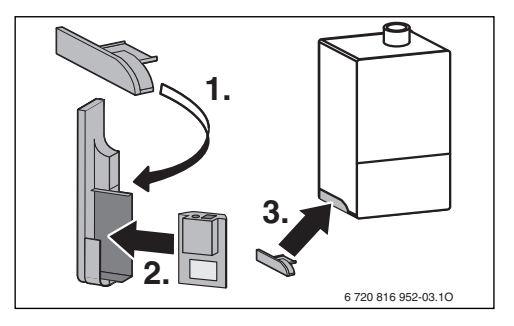

### **3.2 Vloerstaande warmteproducent Logamax plus GB192iT**

▶ Module met de connectors naar boven in de uitsparing in de isolatie aan de achterzijde van de cv-ketel steken.

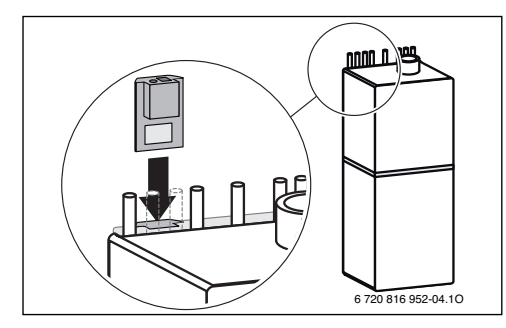

### <span id="page-11-0"></span>**3.3 Elektrische aansluiting**

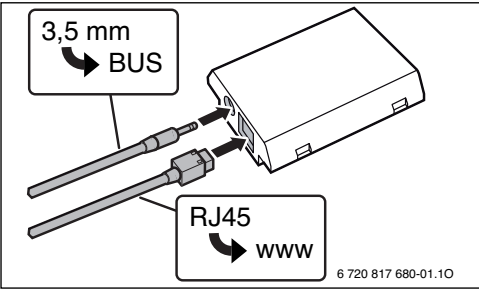

De kabel voor de 2-draadsbus is voorgemonteerd:

- Bij Logamax plus GB192i is de BUS-kabel onder op de warmteproducent bevestigd.
- Bij Logamax plus GB192iT steekt de BUS-kabel naast de uitsparing uit het isolatiemateriaal.

#### **3.4 Installatie op andere toestellen (bijvoorbeeld ventilatoren)**

 $\triangleright$  Zie voor de beschrijving van de installatieplaats voor web KM100 de technische documentatie van het toestel.

De elektrische aansluitingen zijn bij alle toestellen zoals in hoofdstuk [3.3](#page-11-0) weergegeven.

### **4 Internet-router**

Op de meeste standaard internet-routers hoeft niets te worden ingesteld. De volgende instellingen controleren en eventueel aanpassen:

- DHCP actief
- Poorten 5222 en 5223 niet geblokkeerd
- Vrij IP-adres aanwezig
- Adresfiltering (MAC-filter) op de module aangepast.

## **5 Inbedrijfstelling**

Bij de eerste inbedrijfstelling:

- ▶ Module via een internet-router met het internet verbinden. De module meldt zich automatisch aan bij de Buderus-server. In het display van de cv-ketel verschijnt rechtsboven het volgende symbool: ... De module downloadt de meest actuele software.
- Maak de verbinding met de verwarming via de betreffende online-applicatie.
- ▶ Af fabriek vooringestelde login-naam en wachtwoord invoeren (op de typeplaat van de module gedrukt).
- $\blacktriangleright$  Plak, om de login-gegevens altijd beschikbaar te hebben, een tweede typeplaat (meegeleverde sticker) op de laatste pagina van deze handleiding.
- ▶ Persoonlijk wachtwoord invoeren. Noteer het wachtwoord (eventueel met datum) op de eerste pagina van deze handleiding.

Bij voorgeïnstalleerde module:

 $\blacktriangleright$  Lees de login-gegevens in het info-menu van de bedieningseenheid uit (bijvoorbeeld RC310).

Wanneer u uw persoonlijke wachtwoord bent vergeten:

- Reset op de bedieningseenheid (bijvoorbeeld RC310) in het menu **Instellingen** > **Internet-wachtwoord** het wachtwoord.
- Bij de volgende aanmelding via de app, het persoonlijke wachtwoord opnieuw instellen.

# **6 Storingen verhelpen**

# $\overline{\mathbf{i}}$

Storingen met invloed op de functionaliteit van de app worden ook in de app getoond.

<span id="page-12-0"></span>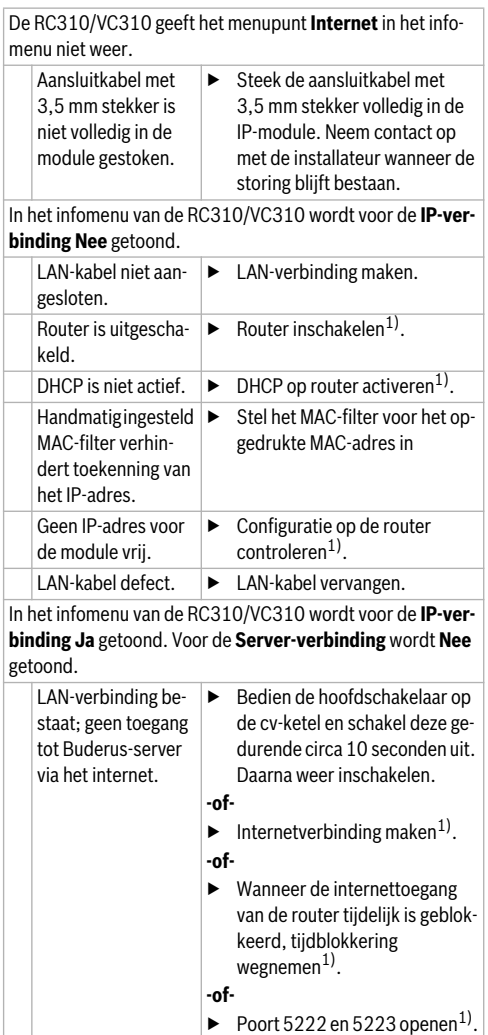

### In het infomenu van de RC310/VC310 wordt voor de **IP-verbinding** en voor de **Server-verbinding** telkens **Ja** getoond en in het display van de warmteproducent verschijnt rechtsboven het symbool: ...

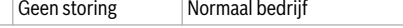

1) Zie handleiding van de betreffende leverancier.

*Tabel 1 Tabel met storingen*

### **1 Contenu de livraison**

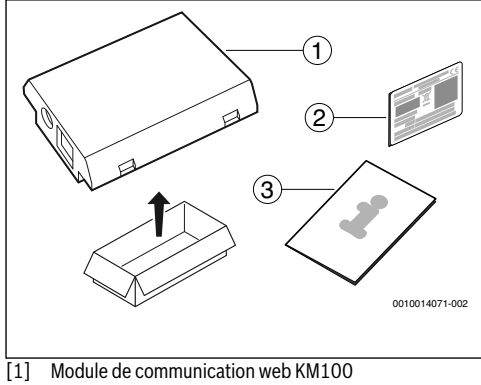

- [2] Autocollant (plaque signalétique)
- [3] Documentation technique

## **2 Généralités**

 $\overline{\mathbf{i}}$ 

Le fonctionnement du module de communication web KM100 est possible pour les générateurs de chaleur uniquement en association avec un module de commande RC310 raccordé. Le module de commande VC310 doit être utilisé pour les appareils de ventilation non combinés avec un générateur de chaleur.

Pour l'utilisation d'une application en ligne, comme notre application par exemple, le module doit être installé et connecté à un routeur Internet via un câble LAN.

## **3 Installation**

# $\overline{\mathbf{i}}$

En fonction de l'état de livraison, le module est déjà préinstallé dans le générateur de chaleur.

#### **3.1 Générateur de chaleur mural Logamax plus GB192i**

▶ Retirer le support magnétique pour le module du générateur de chaleur.

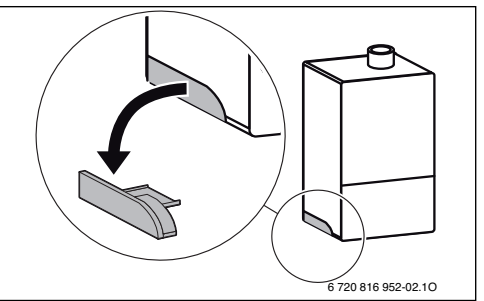

- 1. Mettre en place le support magnétique et le module comme illustré.
- 2. Enficher le module dans le support magnétique et établir les raccordements électriques
	- $(\rightarrow$  chap. «Raccordement électrique»).
- 3. Placer le support magnétique avec le module sur le générateur de chaleur.

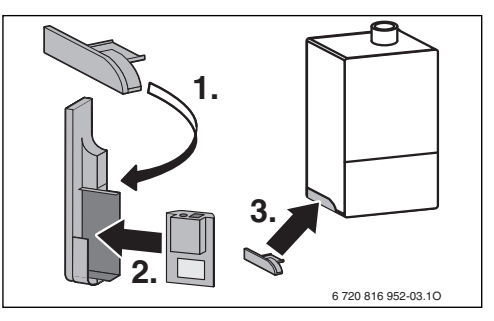

#### **3.2 Générateur de chaleur au sol Logamax plus GB192iT**

▶ Insérer le module, connecteurs vers le haut, dans l'évidement de l'isolant situé à l'arrière du générateur de chaleur.

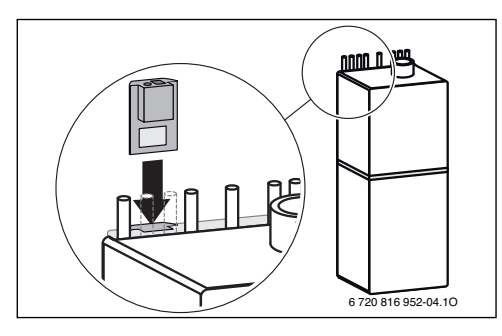

<span id="page-14-0"></span>**3.3 Raccordement électrique**

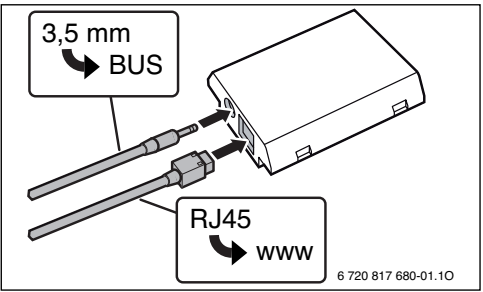

Le câble pour le BUS bifilaire est prémonté :

- Pour Logamax plus GB192i, le câble de BUS est fixé en bas du générateur de chaleur.
- Pour Logamax plus GB192iT, le câble de BUS se dresse audessus du matériau isolant, à côté de l'évidement.

#### **3.4 Installation sur d'autres appareils (par ex. : appareils de ventilation)**

▶ La description du lieu de montage pour web KM100 figure dans la documentation technique de l'appareil.

Les raccordements électriques sont représentés pour tous les appareils comme dans le chap[. 3.3](#page-14-0).

## **4 Routeur Internet**

Aucun réglage n'est nécessaire sur la plupart des routeurs Internet du commerce. Vérifier les réglages suivants et les adapter si nécessaire :

- DHCP actif
- Ports 5222 et 5223 non verrouillés
- Adresse IP libre disponible
- Filtrage d'adresse (filtre MAC) adapté au module.

#### **5 Mise en service**

Lors de la première mise en service :

- ▶ Connecter le module à Internet via un routeur Internet. Le module se connecte automatiquement au serveur Buderus. Le symbole suivant s'affiche en haut à droite de l'écran du générateur de chaleur : @. Le module comprend les logiciels les plus récents.
- Etablir la connexion au chauffage via l'application en ligne correspondante.
- ▶ Saisir l'identifiant du module et le mot de passe préréglés en usine (imprimés sur la plaque signalétique du module).
- ▶ Pour avoir toujours les données de connexion à portée de main, coller la deuxième plaque signalétique (autocollant joint à la livraison) sur la première page de la présente notice.
- Saisir un mot de passe personnalisé. Noter le mot de passe (avec la date si nécessaire) sur la première page de la présente notice.

Pour un module préinstallé :

▶ Relever les données de connexion dans le menu Info du module de commande (par ex. RC310).

Si vous avez oublié votre mot de passe personnalisé :

- Réinitialiser le mot de passe sur le module de commande (par ex. RC310) dans le menu **Réglages** > **Mot de passe Internet**.
- ▶ A la prochaine connexion via l'application, saisir à nouveau le mot de passe personnalisé.

# **6 Dépannage**

# $\overline{\mathbf{i}}$

Les défauts agissant sur la fonctionnalité de l'application sont aussi représentés dans l'application.

<span id="page-15-0"></span>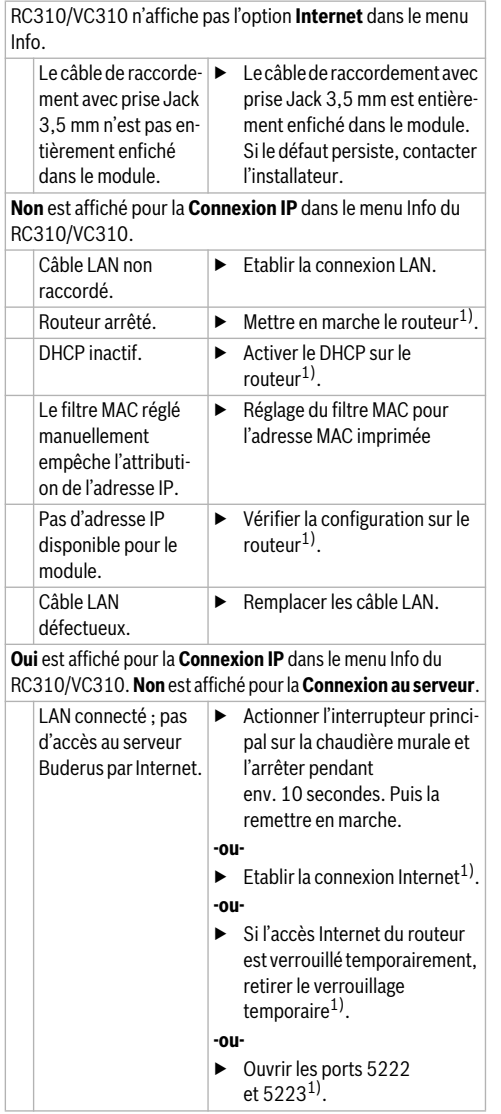

### **Oui** est affiché pour la **Connexion IP** et la **Connexion au serveur** dans le menu Info du RC310/VC310 et le symbole

suivant apparaît en haut à droite de l'écran du générateur de chaleur :  $\omega$ .

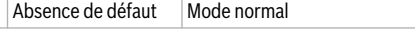

1) Voir notice du fournisseur.

*Tab. 1 Tableau des pannes*

## **1 Volume di fornitura**

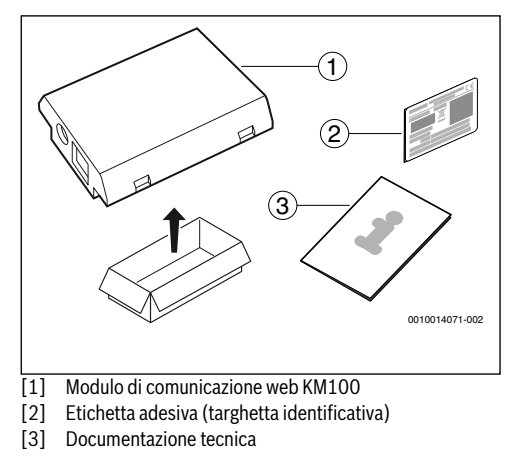

## **2 Indicazioni generali**

 $\overline{\mathbf{i}}$ 

Il funzionamento del modulo di comunicazione web KM100 per i generatori di calore può avvenire esclusivamente in combinazione con una termoregolazione (di seguito appellatta anche come unità di servizio) RC310 collegata. Per gli apparecchi di ventilazione domestica senza combinazione con un generatore di calore, occorre utilizzare l'unità di servizio VC310.

Per utilizzare l'applicazione online come ad esempio la nostra app, il modulo deve essere installato e collegato tramite un cavo LAN con un router Internet.

## **3 Installazione**

# $\overline{\mathbf{i}}$

A seconda della tipologia della fornitura, il modulo può essere già installato nel generatore di calore.

#### **3.1 Generatore di calore murale Logamax plus GB192i**

▶ Prelevare il supporto magnetico per il modulo dal generatore di calore.

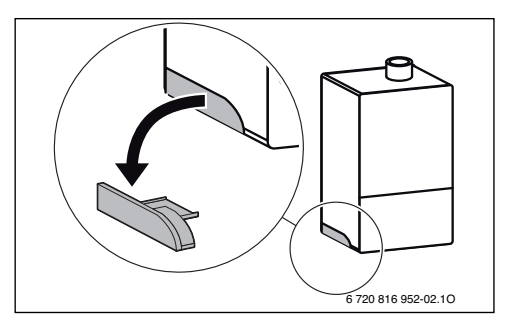

- 1. Sistemare il supporto magnetico e il modulo nella posizione rappresentata.
- 2. Inserire il modulo nel supporto magnetico ed effettuare i collegamenti elettrici
	- (→ capitolo «Collegamento elettrico»).
- 3. Riposizionare il supporto magnetico col modulo presso il generatore di calore.

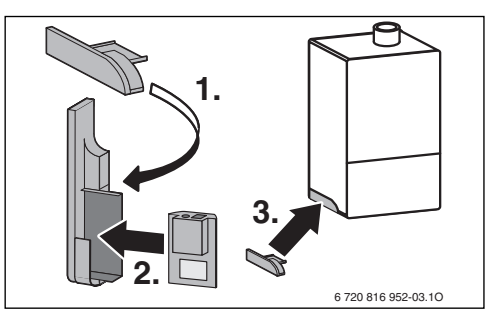

### **3.2 Generatore di calore a pavimento Logamax plus GB192iT**

▶ Inserire il modulo con le boccole rivolte verso l'alto nella rientranza predisposta per il materiale isolante sul retro del generatore di calore, come in figura.

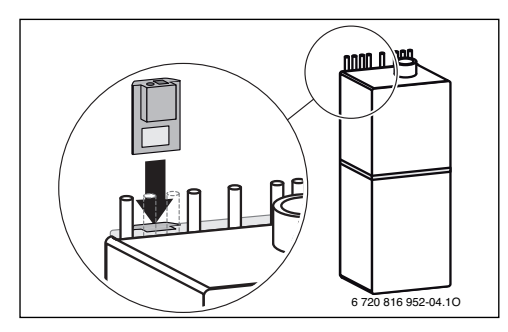

### <span id="page-17-0"></span>**3.3 Collegamento elettrico**

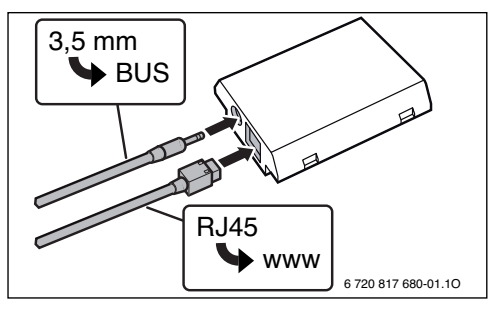

Il cavo per il sistema con cablaggio bus a 2 cavi è già montato:

- Nel modello Logamax plus GB192i il cavo BUS è fissato nella parte inferiore del generatore di calore, come in figura.
- Nel modello Logamax plus GB192iT il cavo BUS sporge accanto alla rientranza nel materiale isolante.

#### **3.4 Installazione su altri dispositivi (ad es. apparecchi di ventilazione domestica)**

▶ Reperire la descrizione del luogo di installazione per web KM100 dalla documentazione tecnica dell'apparecchio.

I collegamenti elettrici per tutti gli apparecchi sono rappresentati come nel capitol[o 3.3](#page-17-0).

## **4 Router di internet**

Per la maggior parte dei router di Internet disponibili in commercio non occorre effettuare configurazioni. Verificare le seguenti impostazioni ed eventualmente adattare:

- DHCP attivo
- Porte 5222 e 5223 sbloccate
- Indirizzo IP presente libero
- Filtri per indirizzo (filtro MAC) adattati al modulo.

### **5 Messa in funzione**

In fase di prima messa in funzione:

- ▶ collegare il modulo tramite un router di internet ad Internet. Il modulo si connette automaticamente al server Buderus. Sul display del generatore di calore, in alto a destra, compare il seguente simbolo: . Il modulo fa riferimento al software più aggiornato.
- Effettuare il collegamento al sistema di riscaldamento tramite la relativa applicazione online.
- ▶ Immettere il nome utente per il login e la password impostati in fabbrica (stampati sulla targhetta del modulo).
- ▶ Per avere i dati del login sempre a portata di mano, applicare la seconda targhetta (adesivo compreso nel volume di fornitura) sulla prima pagina delle presenti istruzioni.
- ▶ Immettere la password personalizzata. Annotare la password (citando eventualmente la data) sulla prima pagina delle presenti istruzioni.

In caso di modulo già installato:

leggere i dati per il login nel menu Info dell'unità di servizio (per es. RC310).

Se viene dimenticata la password personalizzata:

- ▶ ripristinare la password nell'unità di servizio (ad es. RC310) nel menu **Impostazioni** > **Password internet**.
- Durante l'accesso successivo tramite app, immettere nuovamente la password personalizzata.

# **6 Risoluzione della disfunzione**

# $\overline{\mathbf{i}}$

Le disfunzioni che influiscono sulla funzionalità dell'app vengono indicate anche nell'app stessa.

Nel menu Info di RC310/VC310 non viene visualizzata la voce di menu **Internet**.

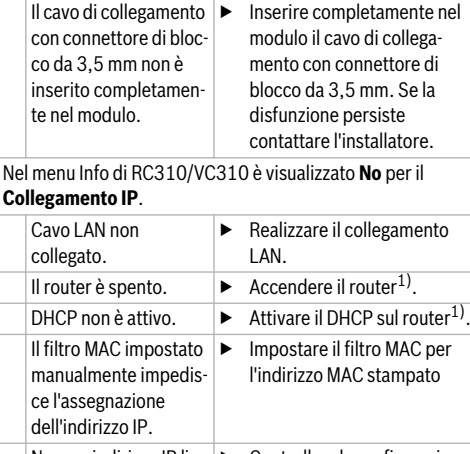

<span id="page-18-0"></span>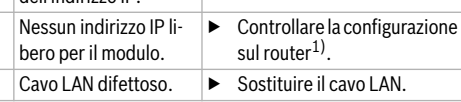

Nel menu Info di RC310/VC310 è visualizzato **SÌ** per il **Collegamento IP**. Per il **Collegamento server** è visualizzato **No**.

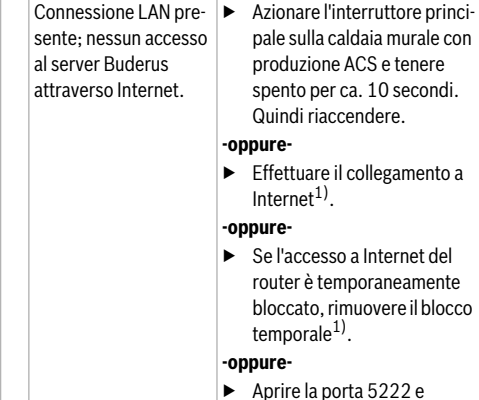

522[31\)](#page-18-0).

Nel menu Info di RC310/VC310 viene visualizzato ogni volta per il **Collegamento IP** e per il **Collegamento server SÌ** e sul display del generatore di calore, in alto a destra compare il  $simbolo:$   $\odot$  .

Nessuna disfunzione Funzionamento normale

1) Attenersi alle istruzioni del fornitore esterno.

*Tab. 1 Tabella delle anomalie*

## **1 Tiekiamas komplektas**

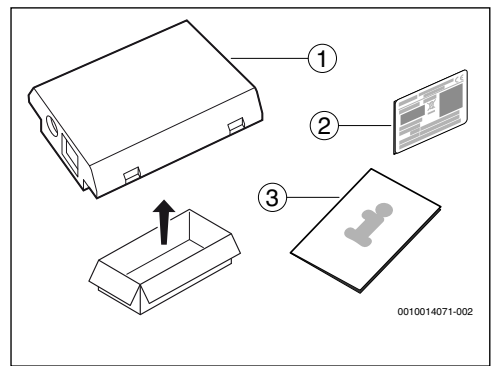

- [1] Ryšio modulis web KM100
- [2] Lipdukas (tipo lentelė)
- [3] Techninė dokumentacija

## **2 Bendrojo pobūdžio informacija**

 $\overline{\mathbf{i}}$ 

Ryšio modulį web KM100 šilumos generatoriuose eksploatuoti galima tik su prijungtu valdymo bloku RC310. Kai vėdinimo įrenginiai yra be šilumos generatoriaus, reikia naudoti valdymo bloką VC310.

Norint naudoti internetinę taikomąją programą, pvz., mūsų programėlę, turi būti įmontuotas modulis ir LAN kabeliu sujungtas su interneto maršruto parinktuvu.

## **3 Montavimas**

# $\overline{\mathbf{i}}$

Priklausomai nuo pristatymo būklės, modulis šilumos generatoriuje jau būna įmontuotas.

#### **3.1 Pakabinamas šilumos generatorius Logamax plus GB192i**

▶ Nuo šilumos generatoriaus nuimkite moduliui skirtą magnetinį laikiklį.

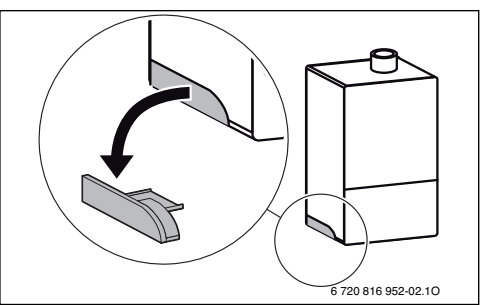

- 1. Magnetinį laikiklį ir modulį nustatykite į pavaizduotą padėtį.
- 2. Įstatykite modulį į magnetinį laikiklį ir sujunkite elektrines jungtis ( $\rightarrow$  skyr. "Prijungimas prie elektros tinklo").
- 3. Magnetinį laikiklį su moduliu įstatykite į šilumos generatorių.

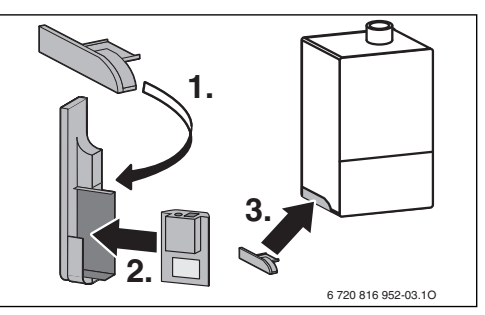

#### **3.2 Pastatomi šilumos generatoriai Logamax plus GB192iT**

▶ Modulį, nukreipę įvores aukštyn, įstatykite į šilumos generatoriaus užpakalinėje pusėje esančios izoliacinės medžiagos išėmą.

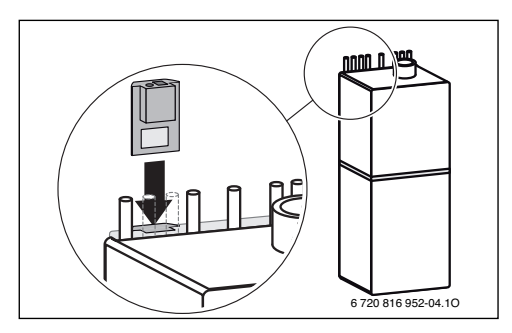

#### <span id="page-20-0"></span>**3.3 Prijungimas prie elektros tinklo**

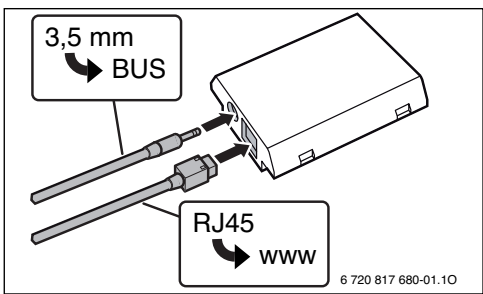

2-laidei BUS magistralei skirtas kabelis yra sumontuotas iš anksto:

- Logamax plus GB192i įrenginyje BUS magistralės kabelis yra pritvirtintas apačioje po šilumos generatoriumi.
- Logamax plus GB192iT įrenginyje BUS magistralės kabelis šalia išėmos yra išlindęs iš izoliacinės medžiagos.

#### **3.4 Montavimas prie kitų įrenginių (pvz., vėdinimo įrenginių)**

▶ web KM100 montavimo vietos aprašymą rasite techninėje dokumentacijoje.

Elektrinės jungtys visuose įrenginiuose yra tokios, kaip pavaizduota [3.3](#page-20-0) skyr.

#### **4 Interneto maršruto parinktuvas**

Standartiniuose interneto maršruto parinktuvuose dažniausia nieko nereikia nustatyti. Patikrinkite ir, jei reikia, priderinkite šiuos nustatymus:

- DHCP aktyvus
- 5222 ir 5223 prievadai neužblokuoti
- Yra laisvų IP adresų
- Adresų filtras (MAC filtras) pritaikytas pagal modulį.

## **5 Paleidimas eksploatuoti**

Pirmą kartą paleidžiant eksploatuoti:

- ▶ Modulį interneto maršruto parinktuvu sujunkite su internetu. Modulis automatiškai prisiregistruoja Buderus serveryje. Šilumos generatoriaus ekrane dešinėje viršuje atsiranda šis simbolis: ... Modulis parsisiunčia naujausią programinę įrangą.
- ▶ Naudodamiesi atitinkama internetine taikomąja programa, sukurkite ryšį su šildymo sistema.
- ▶ Įveskite gamykloje iš anksto nustatytą prisijungimo vardą ir slaptažodį (nurodyti modulio tipo lentelėje).
- ▶ Kad prisijungimo duomenis visada turėtumėte po ranka, pirmame šios instrukcijos puslapyje priklijuokite antrą tipo lentelę (lipdukas tiekiamame komplekte).
- ▶ Iveskite asmeninį slaptažodį. Slaptažodį (pvz., su data) užsirašykite pirmame šios instrukcijos puslapyje.

Jei modulis yra įmontuotas iš anksto:

▶ Prisijungimo duomenis pažiūrėkite valdymo bloko (pvz., RC310) informaciniame meniu.

Jei pamiršote asmeninį slaptažodį:

- ▶ Valdymo bloke (pvz., RC310), meniu **Nustatymai** > **Internet.slaptaž.** slaptažodį atkurkite.
- ▶ Kitą kartą registruodamiesi per programą, iš naujo įveskite asmeninį slaptažodį.

# **6 Trikčių šalinimas**

# $\overline{\mathbf{i}}$

Triktys, kurios daro įtaką programai, rodomos programoje.

<span id="page-21-0"></span>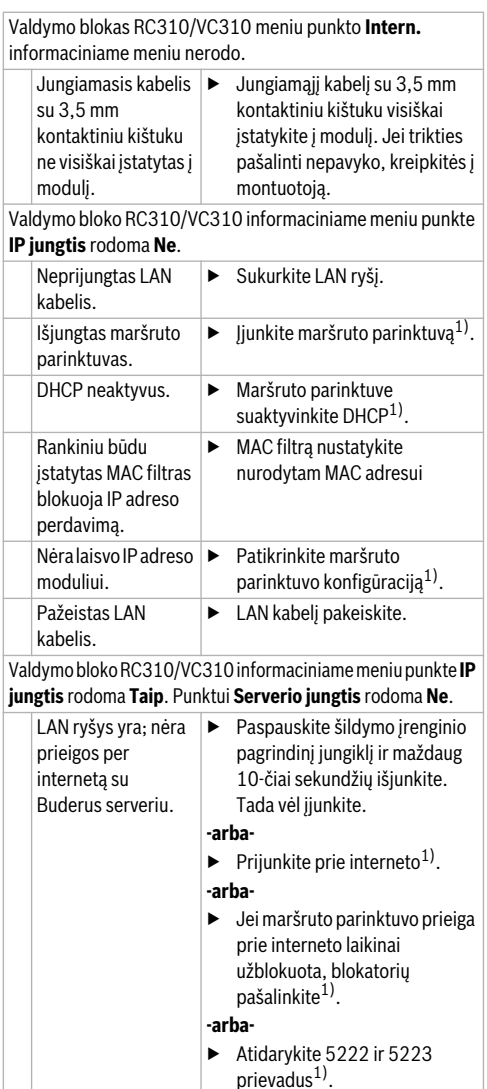

#### Valdymo blokų RC310/VC310 informaciniame meniu punktuose **IP jungtis** ir **Serverio jungtis** rodoma **Taip**, o šilumos generatoriaus ekrano dešinėje viršuje atsiranda simbolis: ?.

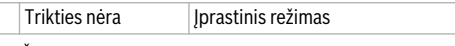

- 1) Žr. tiekėjo instrukciją.
- *Lent. 1 Trikčių lentelė*

# **1 Piegādes komplekts**

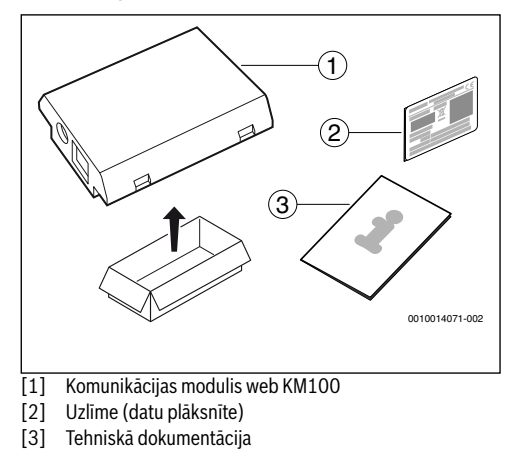

# **2 Vispārīgi**

 $\overline{\mathbf{i}}$ 

Komunikācijas moduļa web KM100 darbība kopā ar siltuma ražotājiem iespējama tikai tad, ja tam ir pieslēgts vadības bloks RC310. Ventilācijas iekārtām bez siltuma ražotāja jāizmanto vadības bloks VC310.

Lai izmantotu tiešsaistes lietotni, kā, piemēram, mūsu lietotni, jābūt instalētam modulim un, izmantojot LAN kabeli, tam jābūt savienotam ar tīmekļa maršrutētāju.

## **3 Instalācija**

# $\overline{\mathbf{i}}$

Atkarībā no piegādes stāvokļa modulis jau iepriekš ir uzstādīts siltuma ražotājā.

### **3.1 Pie sienas stiprināms siltuma ražotājs Logamax plus GB192i**

Magnētisko modula turētāju nemt no siltuma ražotāja.

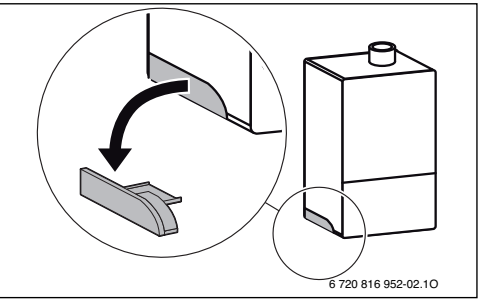

- 1. Magnētisko turētāju un moduli novietot, kā attēlots.
- 2. Iespraust moduli magnētiskajā turētājā un izveidot elektriskos pieslēgumus

 $\rightarrow$  nodaļa "Pieslēgums elektrotīklam").

3. Uzstādīt magnētisko turētāju ar moduli pie siltuma ražotāja.

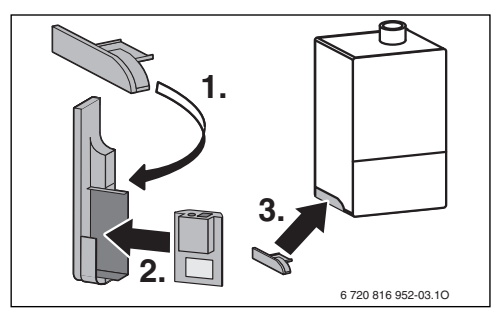

## **3.2 Uz grīdas izvietojams siltuma ražotājs Logamax plus GB192iT**

▶ Siltuma ražotāja aizmugurē iestumt moduli ar ieliktņiem uz augšu izolējošā materiāla atverē.

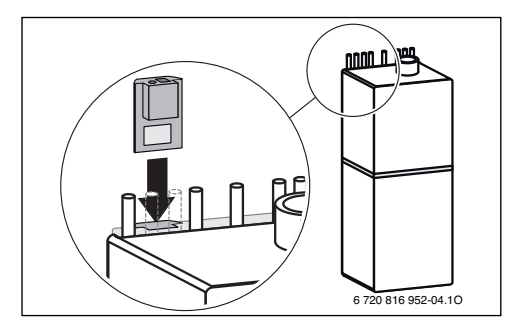

### <span id="page-23-0"></span>**3.3 Elektriskais pieslēgums**

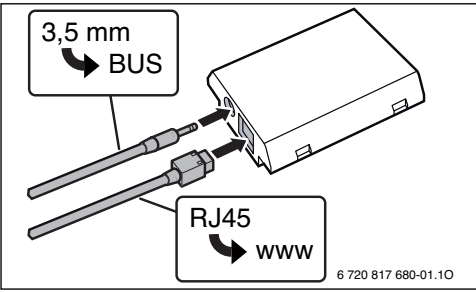

Kabelis 2 stiepļu kopnei (BUS) ir iepriekš uzmontēts:

- Logamax plus GB192i gadījumā BUS kabelis ir nostiprināts siltuma ražotāja apakšpusē.
- Logamax plus GB192iT gadījumā BUS kabelis izvirzās no izolējošā materiāla blakus atverei.

#### **3.4 Instalācija pie citām iekārtām (piem., ventilācijas iekārtām)**

▶ web KM100 montāžas vietas aprakstu skatiet iekārtas tehniskajā dokumentācijā.

Elektriskie pieslēgumi visām iekārtām ir tādi, kā aprakstīts  [3.3](#page-23-0). nodaļā.

# **4 Tīmekļa maršrut.**

Vairumam tirgū plaši pieejamo tīmekļa maršrutētāju nav nepieciešami papildu iestatījumi. Pārbaudīt un pēc nepieciešamības pielāgot šādus iestatījumus:

- DHCP ir aktivizēts
- Porti 5222 un 5223 nav bloķēti
- Ir pieejama brīva IP adrese
- Adrešu filtrēšana (MAC filtrs) ir pielāgota modulim.

# **5 Ekspluatācijas uzsākšana**

Pirmās ekspluatācijas uzsākšanas ietvaros:

- ▶ savienot moduli ar tīmekli, izmantojot maršrutētāju. Modulis automātiski pieteiksies pie Buderus servera. Siltuma ražotāja ekrāna labajā pusē augšdaļā parādīsies šāds simbols: ... Modulis iegūs aktuālāko programmatūru.
- ▶ Izmantojot tiešsaistes lietotni, izveidot savienojumu ar apkures sistēmu.
- ▶ Ievadīt rūpnīcā iepriekš iestatīto lietotāja vārdu un paroli (uzdrukāts uz moduļa datu plāksnītes).
- ▶ Lai lietotāja piekļuves dati būtu vienmēr pieejami, ielīmēt otru datu plāksnīti (piegādes komplektā iekļauto uzlīmi) šīs instrukcijas pirmajā lapaspusē.
- ▶ Ievadīt personalizēto paroli. Ierakstīt paroli (pēc nepieciešamības arī datumu) šīs instrukcijas pirmajā lapaspusē.

Ja modulis ir iepriekš uzmontēts:

▶ Nolasīt lietotāja piekļuves datus vadības bloka (piemēram, RC310) informācijas izvēlnē.

Gadījumā, ja esat aizmirsuši savu personīgo paroli:

- ▶ Vadības blokā (piemēram, RC310) izvēlnē **Iestatījumi** > **Interneta parole** atiestatīt paroli.
- ▶ Nākamreiz piesakoties, izmantojot lietotni, ievadīt jaunu personalizēto paroli.

# **6 Kļūmes novēršana**

# $\overline{\mathbf{i}}$

Darbības traucējumi, kas ietekmē lietotnes darbību, tiek atspoguļoti arī lietotnē.

<span id="page-24-0"></span>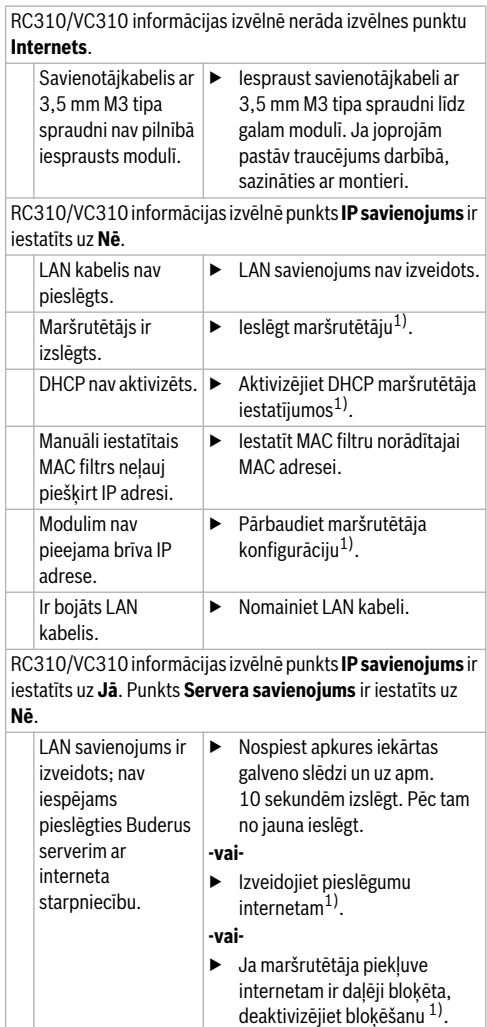

#### **-vai-**

▶ Atveriet portus 5222 un 522[31\)](#page-24-0).

### RC310/VC310 informācijas izvēlnē punkti **IP savienojums** un **Servera savienojums** ir iestatīti uz **Jā** un siltuma ražotāja displejā augšā pa labi parādās simbols: ...

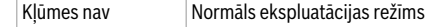

- 1) Skatīt maršrutētāja instrukciju.
- Tab. 1 Kļūmju tabula

# **1 Zakres dostawy**

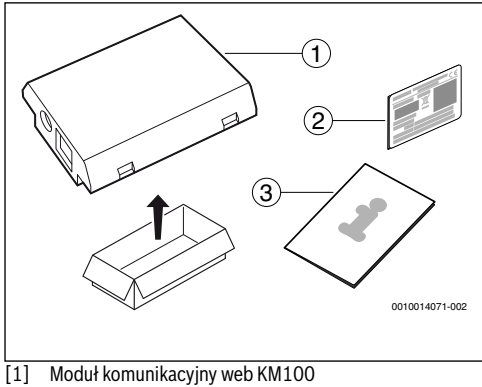

- [2] Naklejka (tabliczka znamionowa)
- [3] Dokumentacia techniczna

## **2 Ogólne**

 $\overline{\mathbf{i}}$ 

Użytkowanie modułu komunikacyjnego web KM100 jest przy urządzeniach grzewczych możliwe wyłącznie w połączeniu z podłączonym modułem obsługowym RC310. Przy rekuperatorach do wentylacji bez połączenia z urządzeniem grzewczym należy stosować moduł obsługowy VC310.

Do używania aplikacji online, przykładowo nasza aplikacja, moduł musi być zainstalowany i połączony z routerem sieciowym za pomocą kabla LAN.

## **3 Montaż**

# $\overline{\mathbf{i}}$

W zależności od stanu w chwili dostawy moduł jest już wstępnie zainstalowany w urządzeniu grzewczym.

#### **3.1 Naścienne urządzenie grzewcze Logamax plus GB192i**

▶ Odłączyć magnetyczny uchwyt modułu od urządzenia grzewczego.

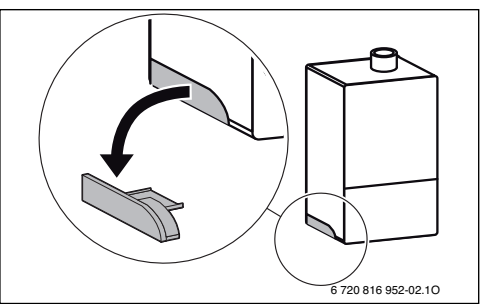

- 1. Ułożyć magnetyczny uchwyt i moduł w pokazany sposób.
- 2. Włożyć moduł w magnetyczny uchwyt i utworzyć połączenia elektryczne (→ rozdział "Podłączenie elektryczne").
- 3. Przymocować magnetyczny uchwyt z modułem do urządzenia grzewczego.

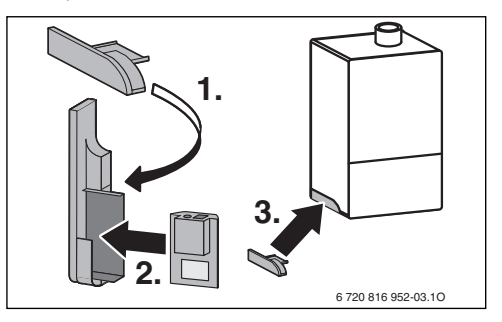

### **3.2 Stojące urządzenie grzewcze Logamax plus GB192iT**

▶ Wetknąć moduł z gniazdami skierowanymi do góry w wycięcie w materiale izolacyjnym z tyłu urządzenia grzewczego.

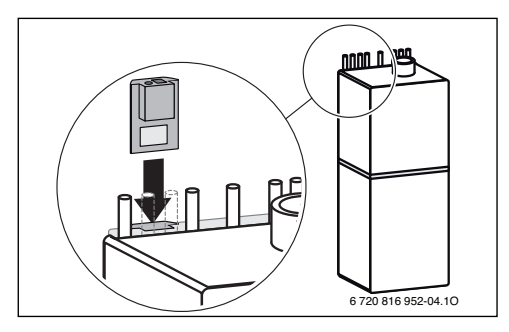

### <span id="page-26-0"></span>**3.3 Podłączenie elektryczne**

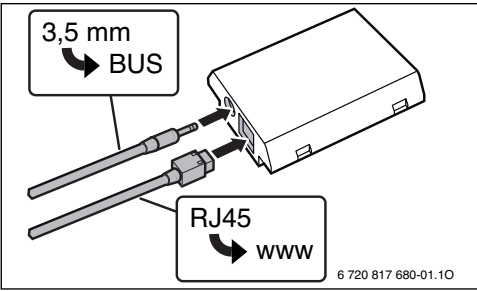

Kabel do magistrali BUS 2-przewodowej jest wstępnie zamontowany:

- W przypadku modelu Logamax plus GB192i kabel magistrali BUS jest przymocowany u dołu urządzenia grzewczego.
- W przypadku modelu Logamax plus GB192iT kabel magistrali BUS wystaje obok wycięcia z materiału izolacyjnego.

### **3.4 Instalacja przy innych urządzeniach (np. urządzenia wentylacyjne)**

▶ Opis miejsca instalacja dla web KM100 znajduje się w dokumentacji technicznej urządzenia.

Podłączenia elektryczne są przy wszystkich urządzeniach przedstawione w rozdzial[e 3.3](#page-26-0).

## **4 Router sieciowy**

W przypadku większości ogólnodostępnych routerów sieciowych nie trzeba konfigurować żadnych ustawień. Sprawdzić i w razie potrzeby dostosować następujące ustawienia:

- DHCP aktywny
- Porty 5222 i 5223 nie mogą być zablokowane
- Dostępny wolny adres IP
- Filtrowanie adresów (filtr MAC) dostosowane do modułu.

## **5 Uruchomienie**

W przypadku pierwszego uruchomienia:

▶ Połączyć router z Internetem za pomocą routera sieciowego.

Moduł automatycznie loguje się do serwera Buderus. W prawym górnym rogu na wyświetlaczu urządzenia grzewczego pojawia się następujący symbol: ... Moduł pobiera aktualną wersję oprogramowania.

- ▶ Nawiązać połączenie z instalacją ogrzewania przez daną aplikacie online.
- ▶ Wprowadzić fabrycznie ustawione nazwę i hasło logowania (nadrukowane na tabliczce znamionowej modułu).
- ▶ Aby w każdej chwili mieć dostęp do danych logowania, przykleić drugą tabliczkę znamionową (naklejka w zakresie dostawy) na pierwszej stronie niniejszej instrukcji.
- ▶ Wprowadzić spersonalizowane hasło. Zanotować hasło (ewentualnie z datą) na pierwszej stronie niniejszej instrukcii.

W przypadku wstępnie zainstalowanego modułu:

 $\triangleright$  Odczytać dane logowania w menu informacji modułu obsługowego (np. RC310).

W razie zapomnienia wprowadzonego przez siebie hasła:

- ▶ Zresetować hasło w module obsługowym (np. RC310) w menu **Ustawienia** > **Hasło do Internetu**.
- ▶ Przy kolejnym logowaniu w aplikacji wprowadzić nowe spersonalizowane hasło.

# **6 Usuwanie usterek**

# $\overline{\mathbf{i}}$

Usterki mające wpływ na funkcjonalność aplikacji są wskazywane także w samej aplikacji.

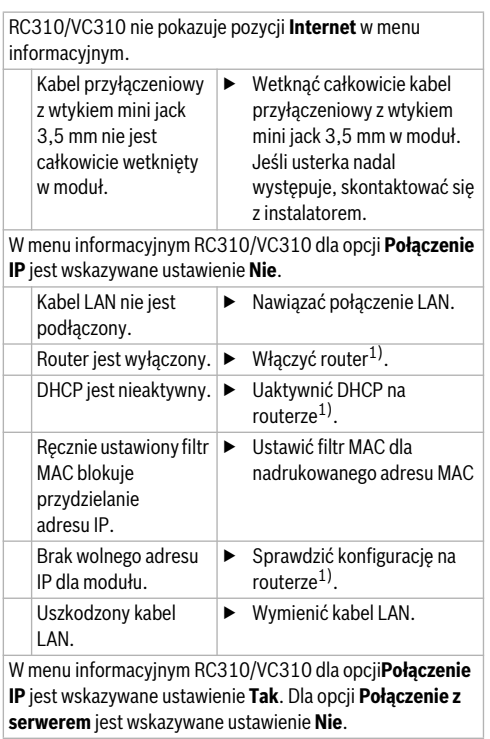

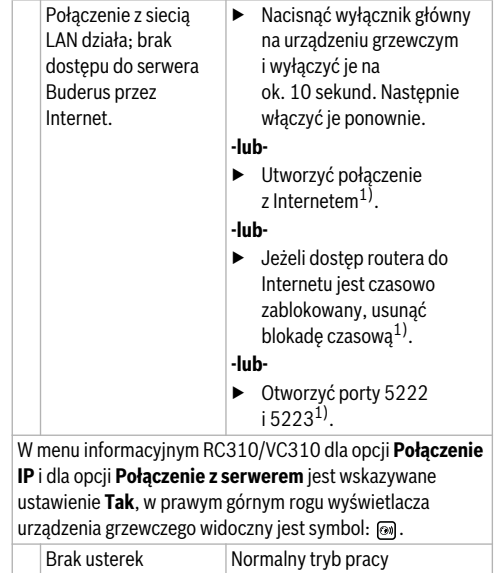

- <span id="page-27-0"></span>1) Patrz instrukcja otrzymana od dostawcy.
- *Tab. 1 Tabela usterek*

## **1 Pachet de livrare**

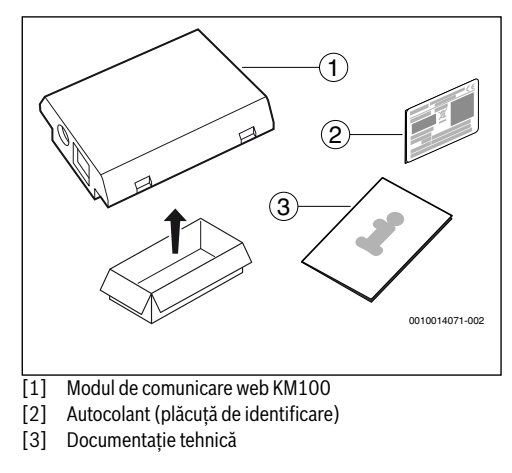

# **2 Generalități**

 $\overline{\mathbf{i}}$ 

Regimul modulului de comunicare web KM100 poate fi activat la generatoarele termice numai împreună cu o unitate de comandă RC310 racordată. La ventilatoarele care nu sunt în combinație cu un alt generator termic, trebuie utilizată unitatea de comandă VC310.

Pentru folosirea unei aplicații online, ca de exemplu, aplicația noastră, modulul trebuie să fie instalat și conectat la un router de internet cu ajutorul unui cablu LAN.

### **3 Instalare**

# $\overline{\mathbf{i}}$

În funcţie de starea de livrare, modul este deja preinstalat la generatorul termic.

#### **3.1 Generator termic Logamax plus GB192i montat pe perete**

▶ Preluati suportul magnetic pentru modul de la generatorul termic.

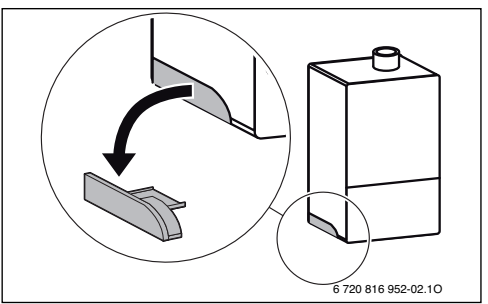

- 1. Poziționați suportul magnetic și modulul conform figurii.
- 2. Introduceți modulul în suportul magnetic și realizați  $\alpha$ conexiunile electrice ( $\rightarrow$  Cap. ..Conexiune electrică").
- 3. Montați suportul magnetic împreună cu modulul la generatorul termic.

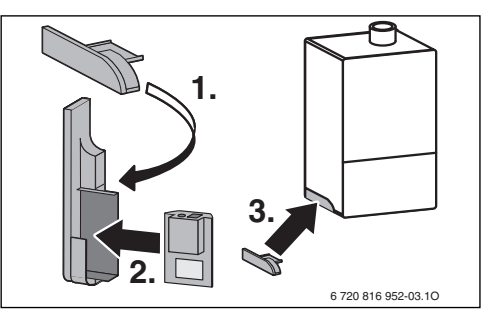

### **3.2 Generator termic Logamax plus GB192iT montat pe podea**

 $\blacktriangleright$  Modulul se introduce în sus, în decupajul izolatiei de pe partea din spate a generatorului termic cu ajutorul bucşelor.

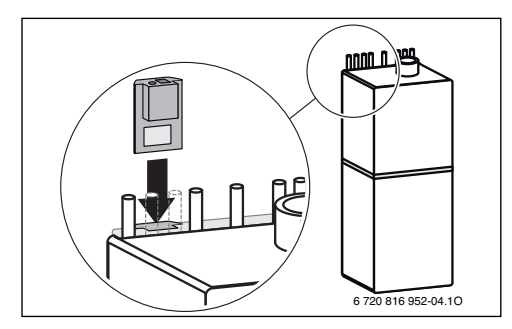

### <span id="page-29-0"></span>**3.3 Conexiune electrică**

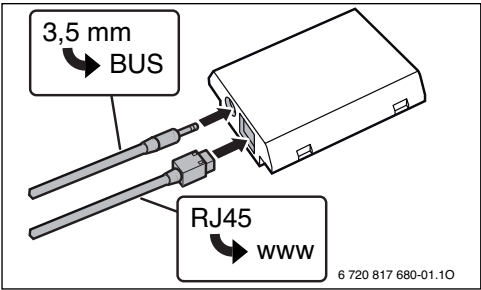

Cablul pentru BUS cu 2 fire este montat în prealabil:

- La Logamax plus GB192i, cablul BUS este fixat în partea inferioară a generatorului termic.
- La Logamax plus GB192iT, cablul BUS iese din izolație în apropierea decupajului.

#### **3.4 Instalarea la aparate suplimentare (de ex. aparate de ventilație)**

 $\blacktriangleright$  Pentru descrierea locației de montaj pentru web KM100, consultați documentația tehnică a aparatului.

Conexiunile electrice sunt dispuse la toate aparatele conform reprezentării din Cap[. 3.3](#page-29-0).

# **4 Routerul de internet**

În cazul multor routere de internet disponibile în comert, nu mai este necesară executarea unor setări. Verificați și, dacă este cazul, adaptați, următoarele setări:

- DHCP activ
- Porturile 5222 și 5223 neblocate
- Există o adresă IP liberă
- Filtrarea adreselor (filtru MAC) a fost adaptată în functie de modul.

# **5 Punerea în funcțiune**

La prima punere în functiune:

- Conectați modulul la internet prin intermediul unui router. Modulul se înregistrează automat la serverul Buderus. Pe afişajul generatorului termic, apare în colţul din dreapta sus următorul simbol: ... Modulul dispune de cel mai actual software.
- ▶ Realizați conexiunea la încălzire prin intermediul aplicației online respective.
- ▶ Introduceti numele de înregistrare prestabilit din fabrică și parola (imprimate pe plăcuţa de identificare a modulului).
- ▶ Pentru ca datele de înregistrare să fie întotdeauna disponibile, lipiți a doua plăcuță de identificare (autocolantul inclus în pachetul de livrare) pe prima pagină a acestor instrucțiuni.
- ▶ Introduceți parola personalizată. Notați parola (dacă este cazul, împreună cu data) pe prima pagină a acestor instrucțiuni.

În cazul modulului preinstalat:

▶ Selectați datele de conectare din meniul de informații al unității de comandă (de ex. RC310).

Dacă ati uitat parola dumneavoastră personalizată:

- ▶ Resetați parola de la unitatea de comandă (de ex. RC310) din meniul **Setări** > **Parolă Internet**.
- La următoarea înregistrare din aplicație, introduceți noua parolă.

# **6 Remedierea defecțiunilor**

# $\overline{\mathbf{i}}$

Defecţiunile cu efect asupra capacităţii de funcţionare a aplicaţiei sunt afişate şi în aplicaţie.

<span id="page-30-0"></span>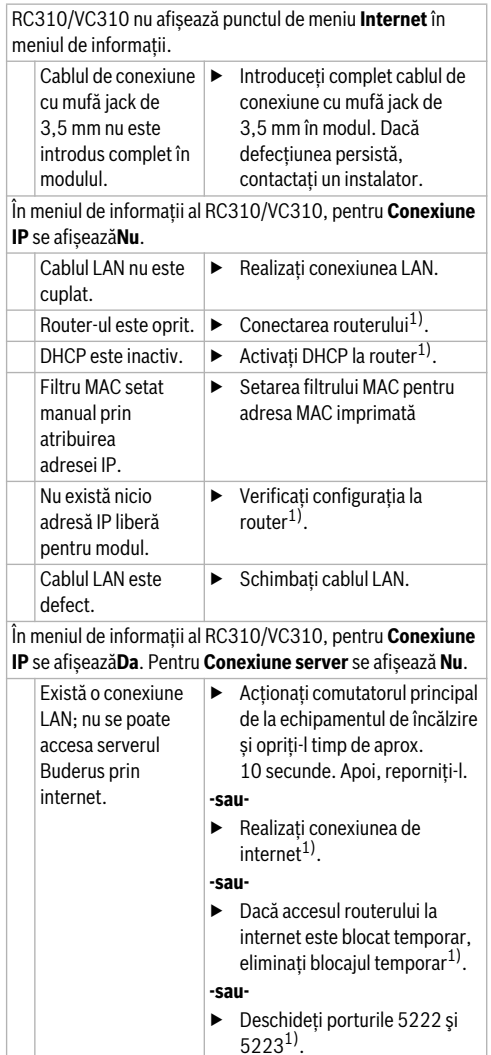

### În meniul de informații al RC310/VC310, pentru **Conexiune IP** și pentru **Conexiune server** se afișează întotdeauna **Da**, iar pe afișajul generatorului termic apare în dreapta sus simbolul: ?.

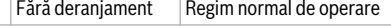

1) Vezi instrucțiunile furnizorului terț.

*Tab. 1 Tabel de defecţiuni*

#### **1 Объем поставки**

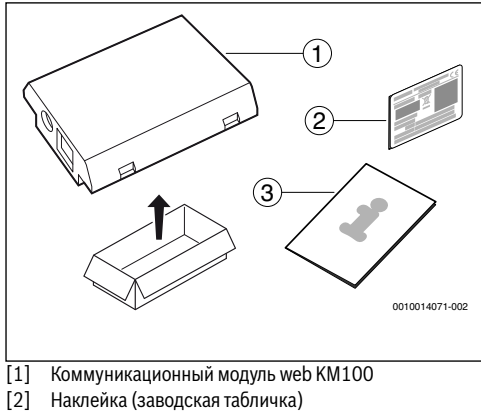

[3] Техническая документация

### **2 Общие положения**

 $\overline{\mathbf{i}}$ 

Коммуникационный модуль web KM100 может работать с теплогенераторами только в комбинации с подключенным пультом управления RC310. Для вентиляционных установок без комбинации с теплогенератором необходимо использовать пульт управления VC310.

Для использования нашего онлайн-приложения необходимо установить модуль и соединить его LAN-кабелем с интернет-роутером.

#### **3 Монтаж**

# $\overline{\mathbf{i}}$

В зависимости от состояния поставки модуль может быть предустановлен в теплогенератор.

#### **3.1 Настенный теплогенератор Logamax plus GB192i**

▶ Выньте магнитный держатель модуля из теплогенератора.

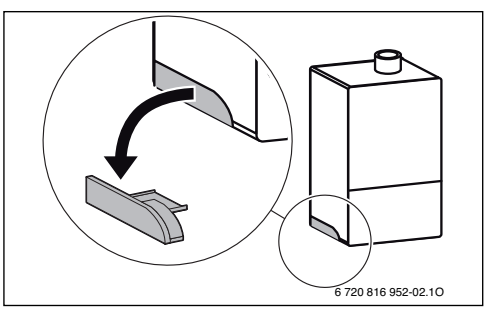

- 1. Поставьте магнитный крепеж и модуль в положение, показанное на рисунке.
- 2. Вставьте модуль в магнитный крепеж и выполните электрические подключения ( $\rightarrow$  см. главу «Электрическое подключение»).
- 3. Установите магнитный крепеж с модулем на теплогенераторе.

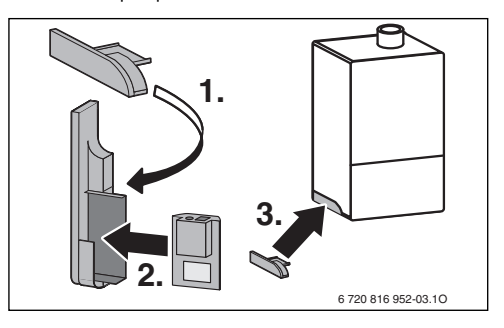

#### **3.2 Напольный теплогенератор Logamax plus GB192iT**

 $\triangleright$  Вставьте модуль разъёмами вверх в вырез теплоизоляции на задней стороне теплогенератора.

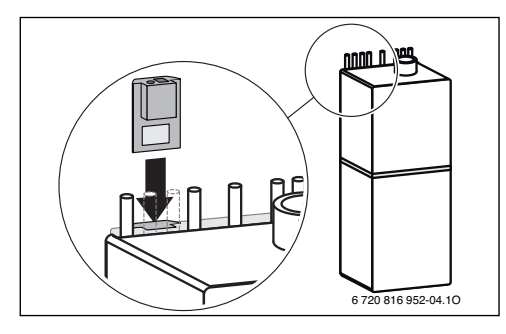

#### <span id="page-32-0"></span>**3.3 Электрические подключения**

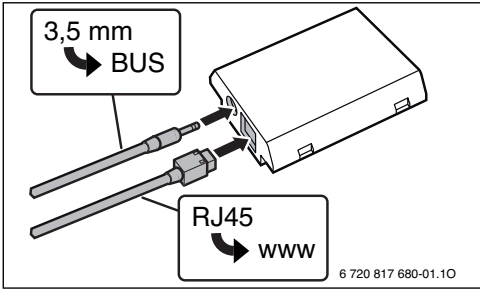

Провод 2-проводной шины предварительно смонтирован:

- В Logamax plus GB192i BUS-шина закреплена внизу на теплогенераторе.
- В Logamax plus GB192iT BUS-шина выступает рядом с вырезом из теплоизоляционного материала.

#### **3.4 Монтаж на другом оборудовании (например, на вентиляционных установках)**

 $\triangleright$  Описание места монтажа для web KM100 указано в технической документации на оборудование.

Электрические подключения в глав[е 3.3](#page-32-0) показаны для любого оборудования.

#### **4 Интернет-роутер**

Большинство обычных роутеров не требуют настройки. Проверьте и при необходимости исправьте следующие параметры:

- DHCP активен
- Порты 5222 и 5223 не закрыты
- Имеется свободный IP-адрес
- Фильтрация адресов (MAC-фильтр) согласована с модулем.

#### **5 Пуск в эксплуатацию**

При первом включении:

- ▶ Соедините модуль через роутер с интернетом. Модуль автоматически регистрируется на сервере Buderus. На дисплее теплогенератора справа вверху появляется следующий знак: . Модуль получает актуальное программное обеспечение.
- ▶ Создайте соединение с отопительной установкой через соответствующее онлайн-приложение.
- ▶ Введите предустановленные на заводе логин и пароль (указаны на заводской табличке модуля).
- Чтобы всегда иметь под рукой регистрационные данные, наклейте вторую заводскую табличку на первую страницу этой инструкции (наклейка входит в объем поставки).
- Введите свой личный пароль. Запишите пароль (при необходимости с датой) на первой странице этой инструкции.

Для предустановленного модуля:

▶ Посмотрите регистрационные данные (логин) в информационном меню пульта управления (например, RC310).

Если вы забыли свой личный пароль:

- ▶ Выполните сброс пароля на пульте управления (например, RC310) в меню **Настройки** > **Интернетпароль**.
- При следующем входе в приложение задайте новый личный пароль.

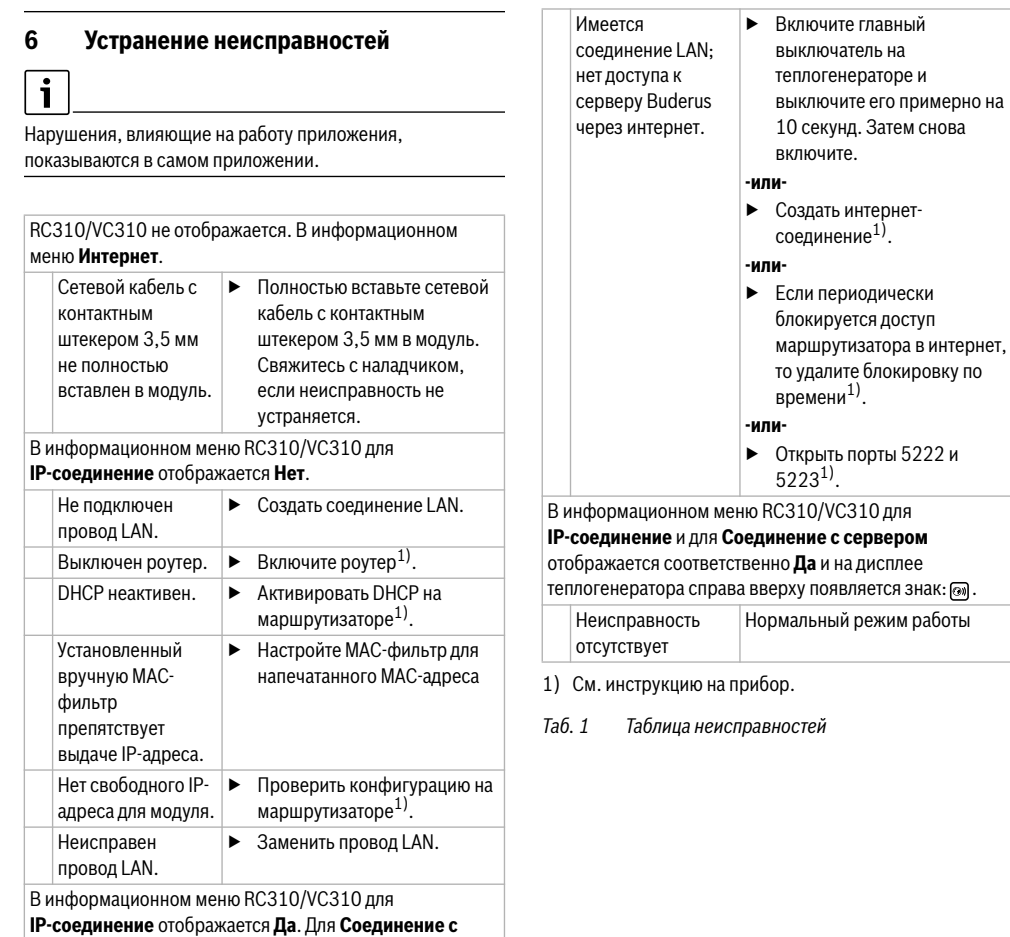

<span id="page-33-0"></span>**сервером** отображается **Нет**.

## **1 Rozsah dodávky**

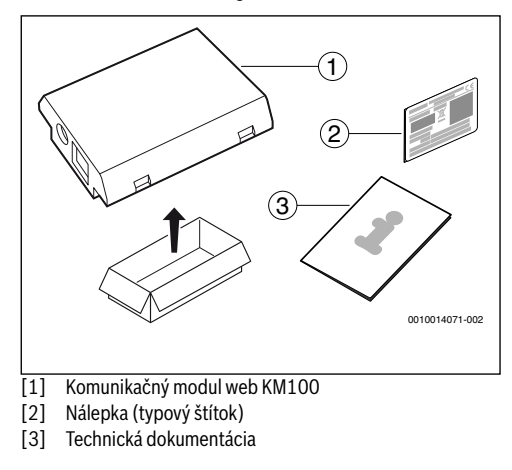

## **2 Všeobecné informácie**

 $\overline{\mathbf{i}}$ 

Prevádzka komunikačného modulu web KM100 je v prípade kotlov možná výlučne v kombinácii s pripojenou ovládacou jednotkou RC310. V prípade vetracích zariadení, ktoré nie sú v kombinácii s kotlom, je nutné použiť ovládaciu jednotku VC310.

Aby bolo možné používať online aplikáciu, napr. našu aplikáciu, je nutné nainštalovať modul a prepojiť ho LAN káblom k internetovému routeru.

## **3 Inštalácia**

# $\overline{\mathbf{i}}$

V závislosti od príslušnej dodávky je modul už vopred nainštalovaný v kotle.

#### **3.1 Nástenný kotol Logamax plus GB192i**

▶ Z kotla vyberte magnetický držiak modulu.

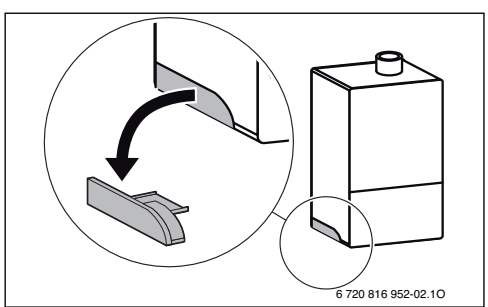

- 1. Umiestnite magnetický držiak a modul do znázornenej polohy.
- 2. Zastrčte modul do magnetického držiaka a vytvorte elektrické prípojky  $(\rightarrow$  kapitola "Elektrické pripojenie").
- 3. Magnetický držiak s modulom namontujte na kotol.

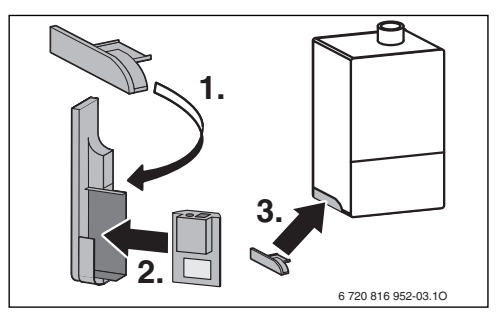

## **3.2 Stacionárny kotol Logamax plus GB192iT**

▶ Modul so zásuvkami otočenými nahor zastrčte do výrezu v izolácii na zadnej strane kotla.

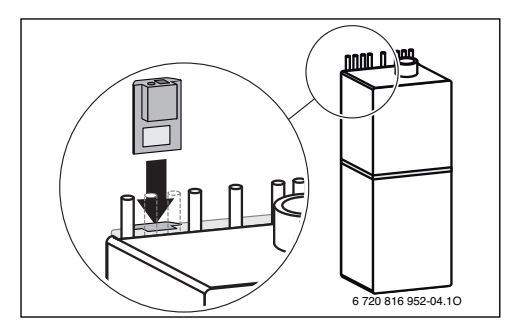

#### <span id="page-35-0"></span>**3.3 Elektrické pripojenie**

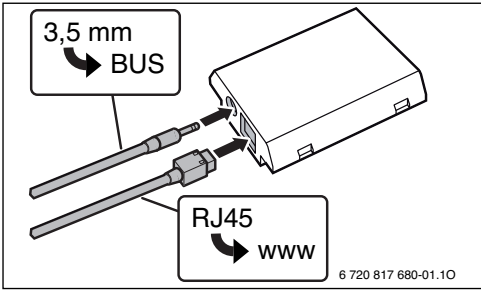

Kábel 2-vodičovej zbernice je vopred namontovaný:

- V prípade kotla Logamax plus GB192i je zbernicový kábel pripevnený v spodnej časti kotla.
- V prípade kotla Logamax plus GB192iT zbernicový kábel trčí z izolácie vedľa výrezu.

#### **3.4 Inštalácia na ďalších zariadeniach (napr. vetracích zariadeniach)**

▶ Popis miesta montáže web KM100 je uvedený v technických podkladoch k zariadeniu.

Elektrické prípojky sú u všetkých zariadení znázornené rovnako ako v kapitole [3.3](#page-35-0).

# **4 Internetový router**

Na väčšine bežne dostupných internetových routerov nie je nutné nič nastavovať. Skontrolujte a v prípade potreby upravte nasledovné nastavenia:

- DHCP aktívne
- Porty 5222 a 5223 nie sú zablokované
- Je k dispozícii voľná IP adresa
- Filtrovanie adries (MAC-filter) je prispôsobené modulu.

### **5 Uvedenie do prevádzky**

Pri prvom uvedení do prevádzky:

- ▶ Pripojte modul do internetovej siete pomocou internetového routera. Modul sa automaticky prihlási na server spoločnosti Buderus. Vpravo hore sa na displeji kotla zobrazí nasledovný symbol: ... Modul stiahne aktuálny softvér.
- ▶ Pomocou príslušnej online aplikácie vytvorte spojenie s vykurovacím zariadením.
- ▶ Zadajte výrobcom prednastavené prihlasovacie meno a heslo (vytlačené na typovom štítku modulu).
- ▶ Aby ste mali prihlasovacie údaje vždy poruke, nalepte druhý typový štítok (dodanú nálepku) na prvú stranu tohto návodu.
- ▶ Zadajte Vami vytvorené heslo. Heslo (príp. s dátumom) si poznačte na prvú stranu tohto návodu.

V prípade predinštalovaného modulu:

▶ Prečítajte si prihlasovacie údaje v informačnom menu ovládacej jednotky (napr. RC310).

V prípade, že ste zabudli Vami vytvorené heslo:

- ▶ Na ovládacej jednotke (napr. RC310) v menu **Nastavenia** > **Internetové heslo** resetujte heslo.
- ▶ Pri ďalšom prihlásení pomocou aplikácie znova zadajte Vami vytvorené heslo.

# **6 Odstránenie poruchy**

# $\overline{\mathbf{i}}$

Poruchy ovplyvňujúce funkciu aplikácie sa zobrazia aj v aplikácii.

<span id="page-36-0"></span>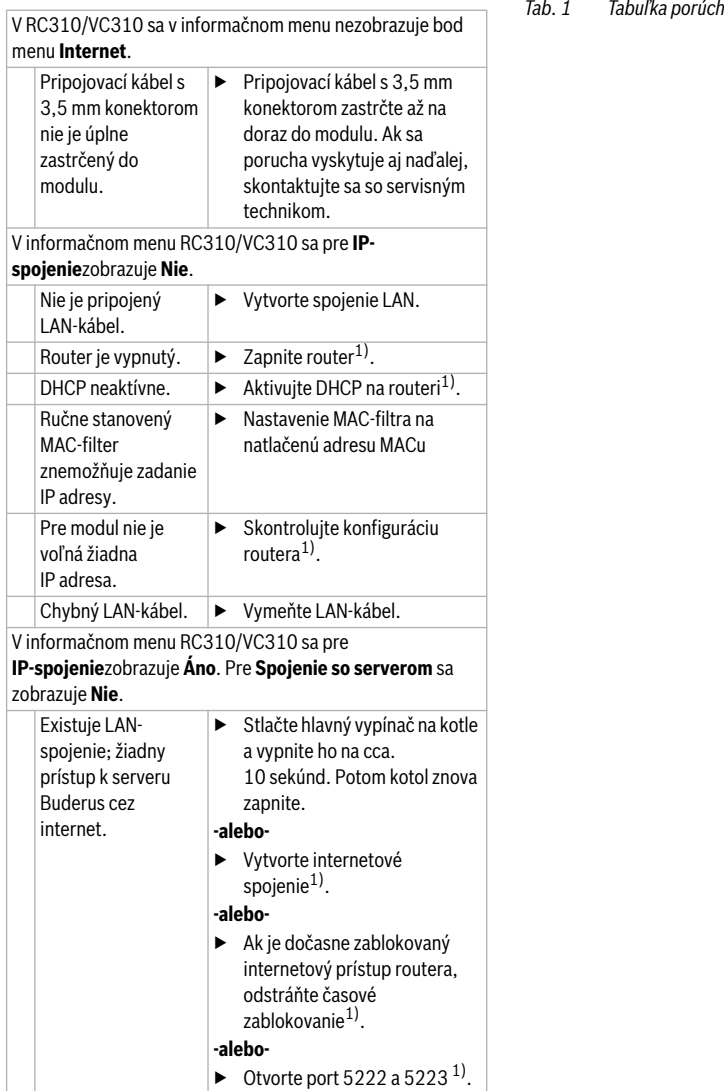

#### V informačnom menu RC310/VC310 sa pre **IP-spojenie** a **Spojenie so serverom** vždy zobrazuje **Áno** a vpravo hore na displeji kotla sa zobrazuje symbol: ...

Žiadna porucha Normálna prevádzka

- 1) Viď návod príslušného výrobcu.
- 

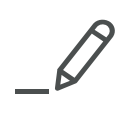

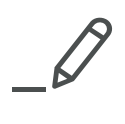

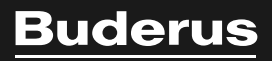

 $\mathbf{I}$ 

Bosch Thermotechnik GmbH Sophienstrasse 30-32 D-35576 Wetzlar

www.bosch-thermotechnology.com